# 安全生产许可证申报

操作手册

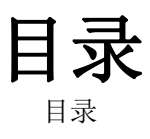

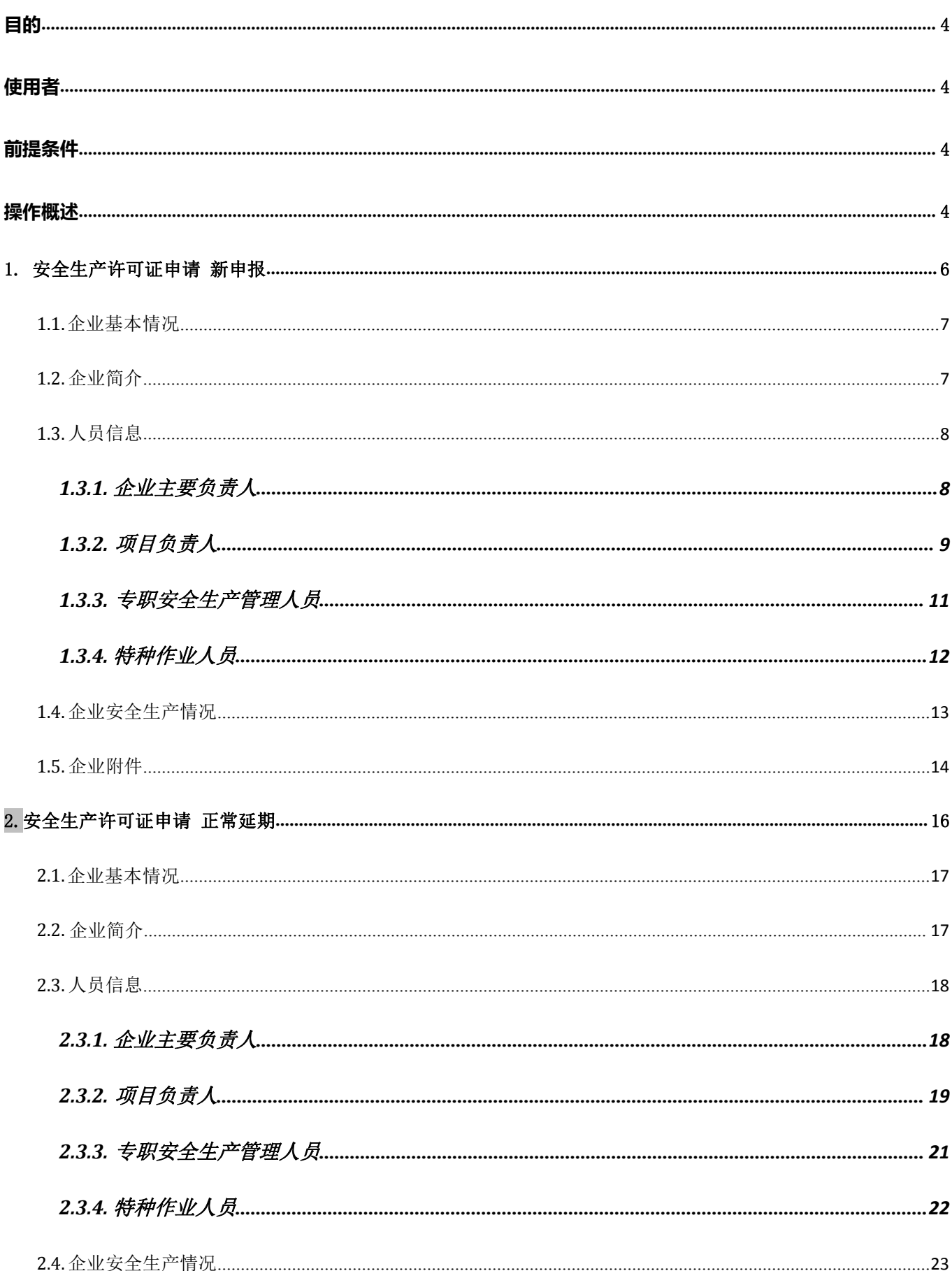

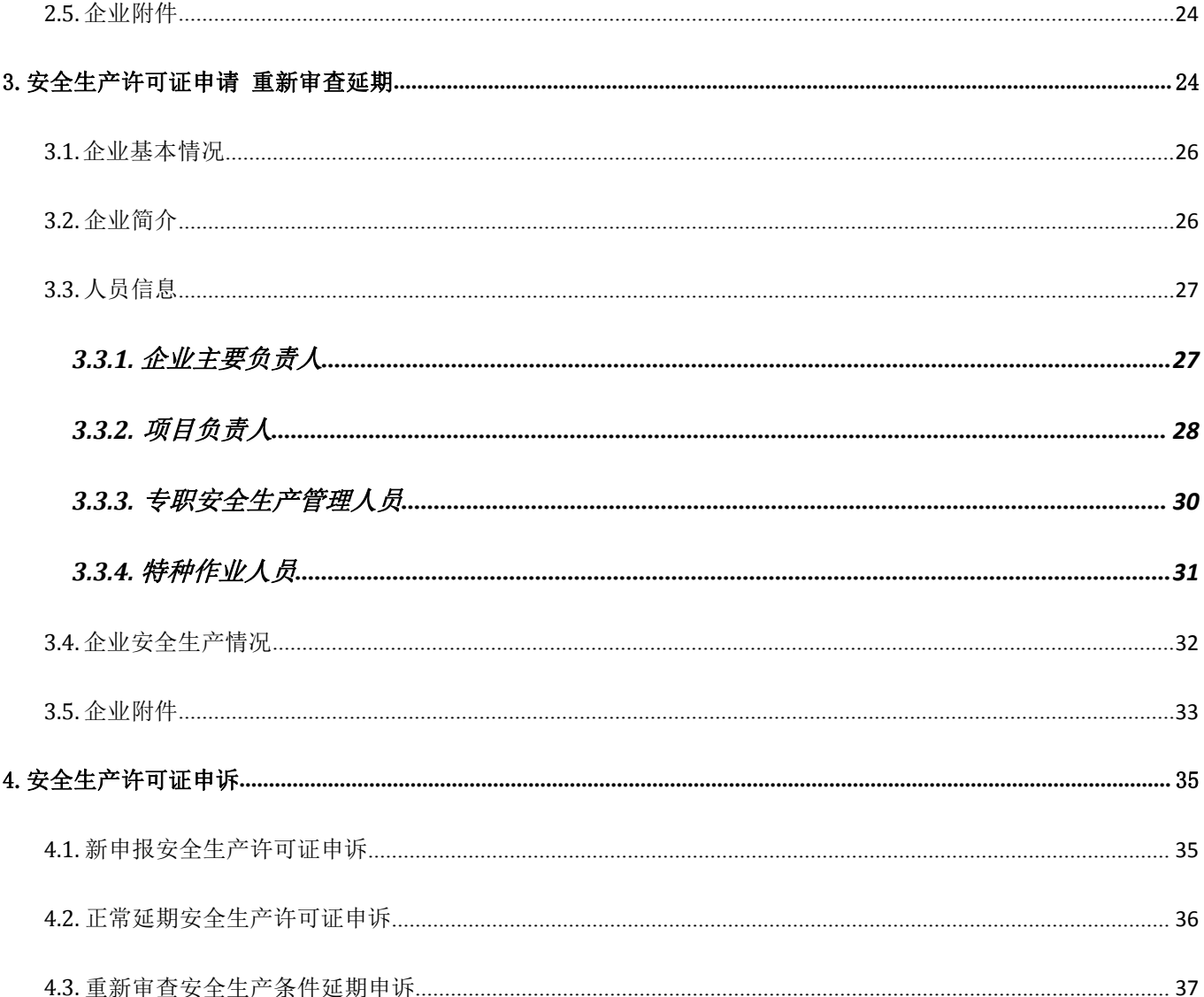

## <span id="page-3-0"></span>**目的**

本手册主要是介绍安全生产许可证申请的主要功能;帮助用户快速上手了解安全生产许可证 申请的内容和如何操作安全生产许可证申请模块各项功能。

## <span id="page-3-1"></span>**使用者**

安全生产许可证申报企业

<span id="page-3-2"></span>**前提条件**

申报企业已在政务网上注册账户

## <span id="page-3-3"></span>**操作概述**

菜单路径:登录河南省政务服务网→切换地区/部门→河南省住建厅→输 入用户名、密码→建筑施工企业安全生产许可证核发→在线办理

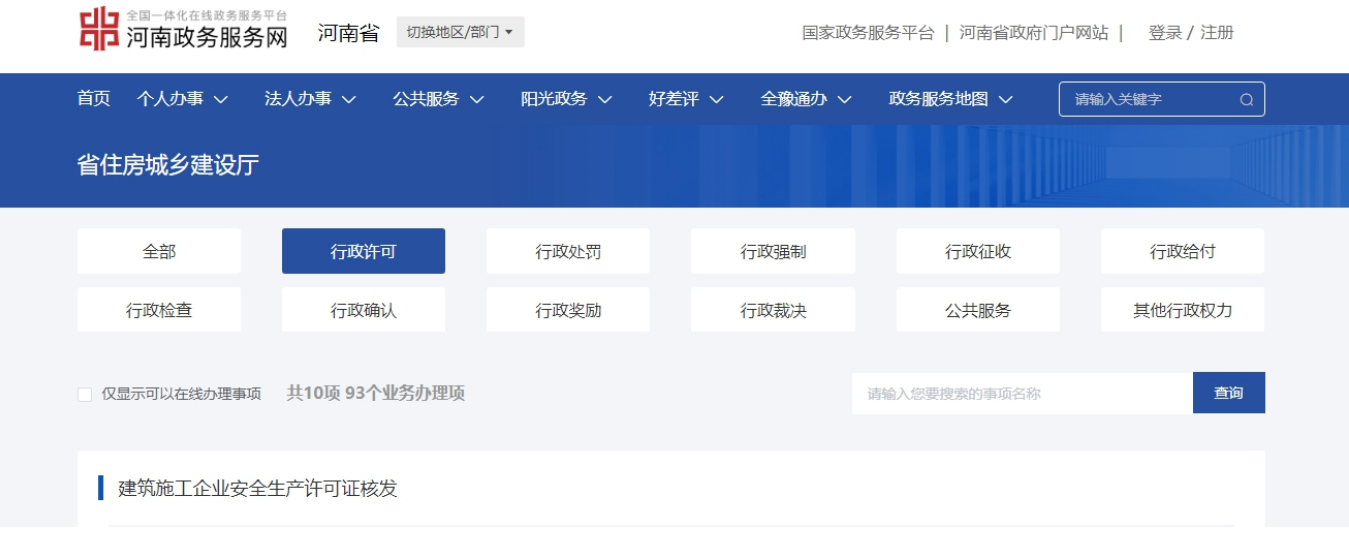

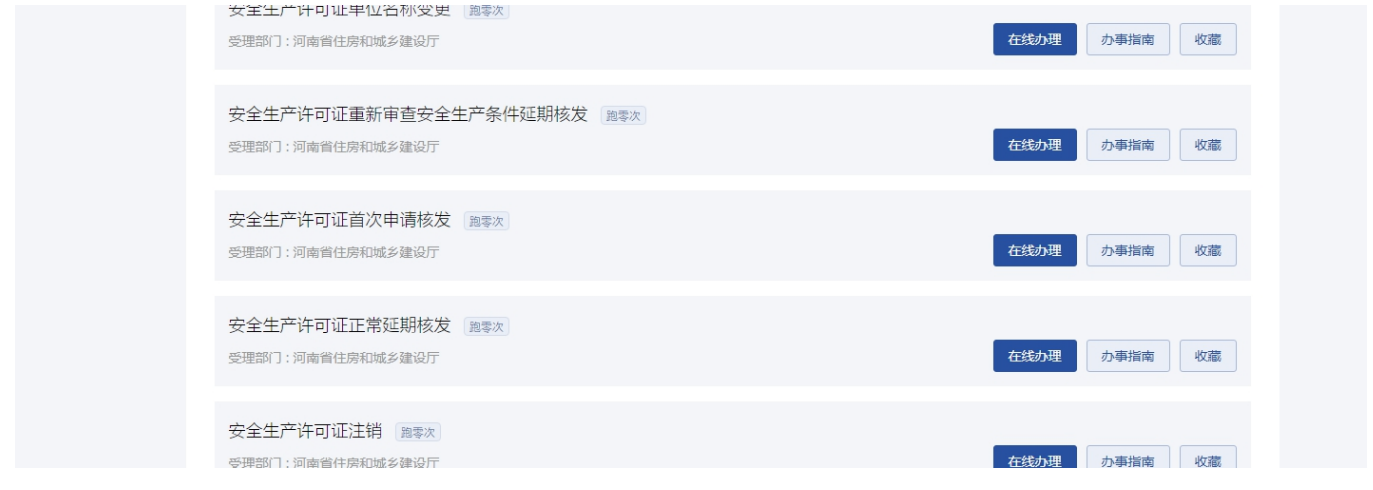

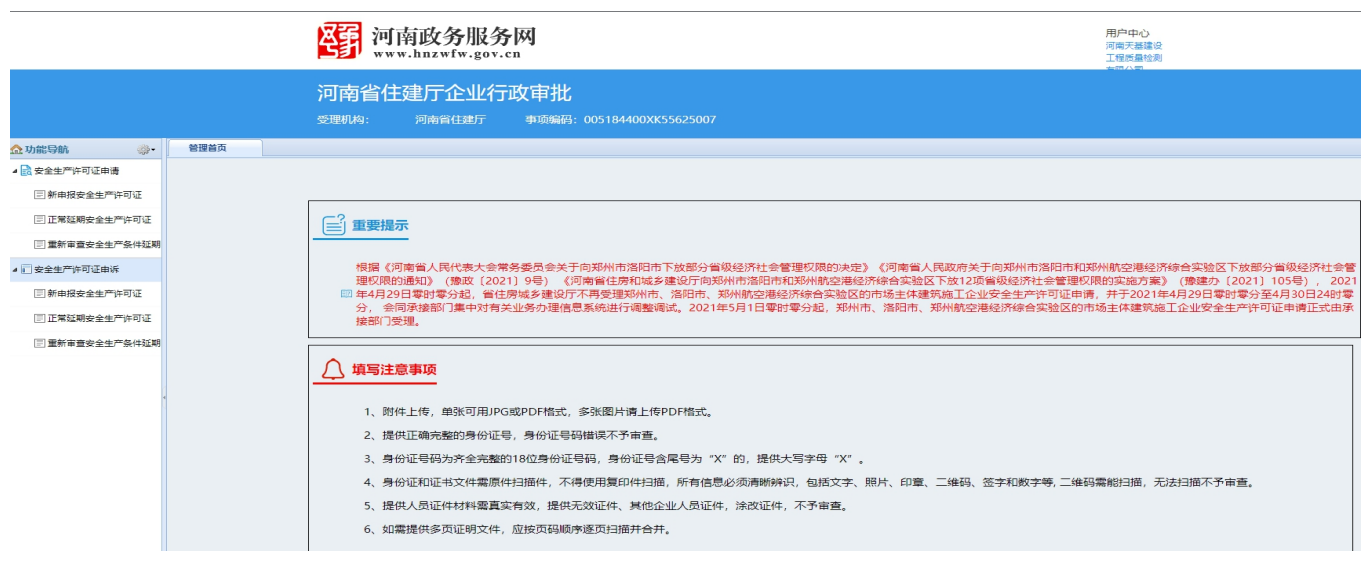

## 注意事项:**1.**企业用户办理事项前,请仔细阅读提醒内容!

## <span id="page-5-0"></span>1. 安全生产许可证申请 新申报

**功能说明:**企业操作人员对企业安全生产许可证申请信息录入

**操作说明**:1.点击新增按钮---系统弹出申报注意事项,企业点击确定按钮进入信息录入页面

2. 企业申请信息包含企业基本情况、企业简介、 人员信息、企业安全生产情况、企业附件。

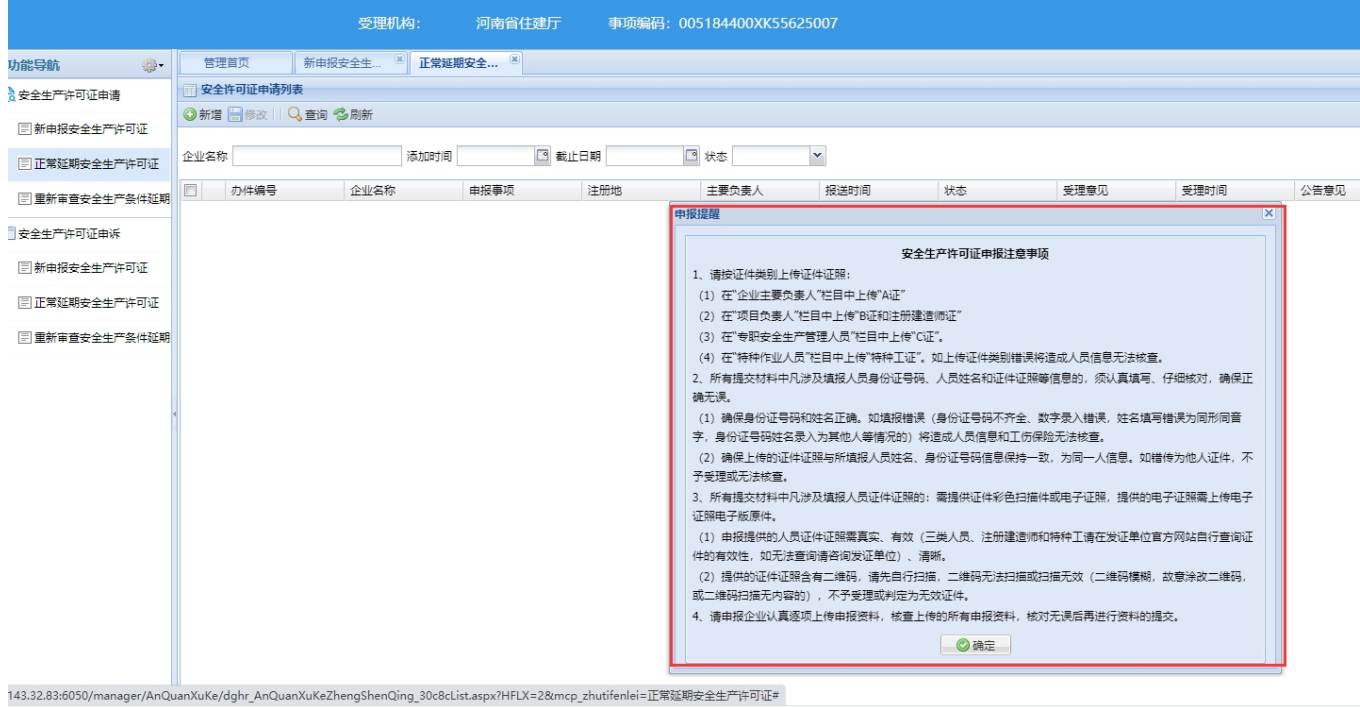

## <span id="page-6-0"></span>**1.1.**企业基本情况

**功能说明:**录入并维护企业的基本信息功能;包括企业基本信息和自动获取到的企业资质类别 和等级。

**菜单路径:**安全生产许可证基础资料→企业基本信息→进行信息填写或维护→保存

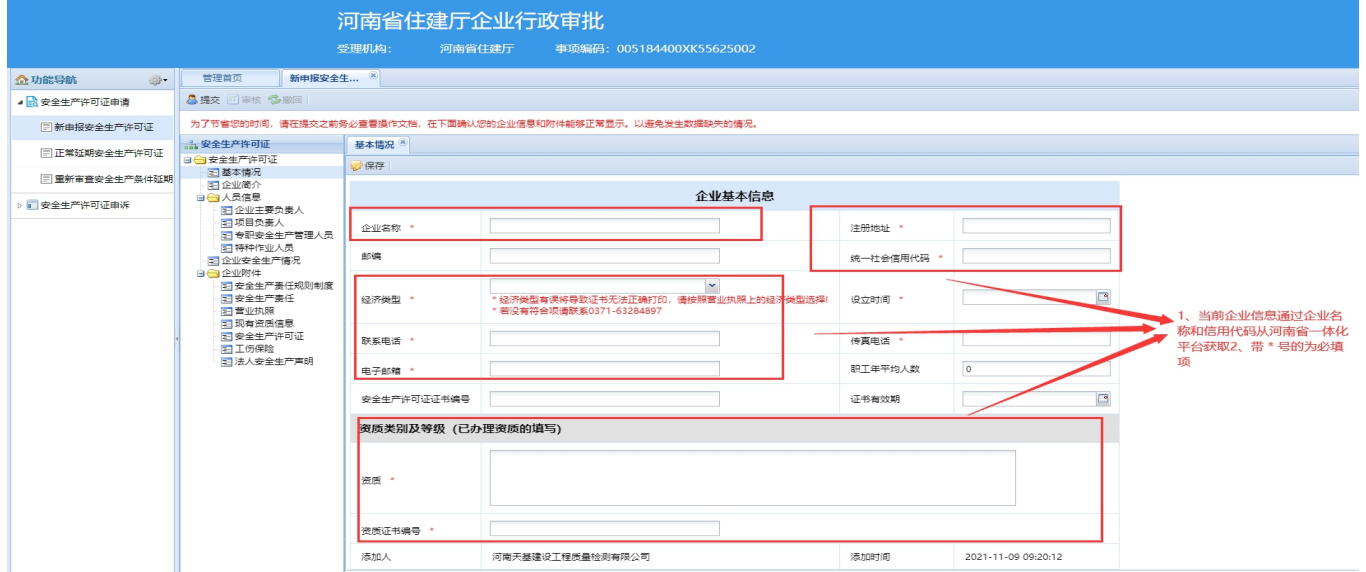

<span id="page-6-1"></span>**1.2.** 企业简介

**功能说明:**企业基本情况的文字说明。

菜单路径:企业简介→进行信息填写或维护→保存

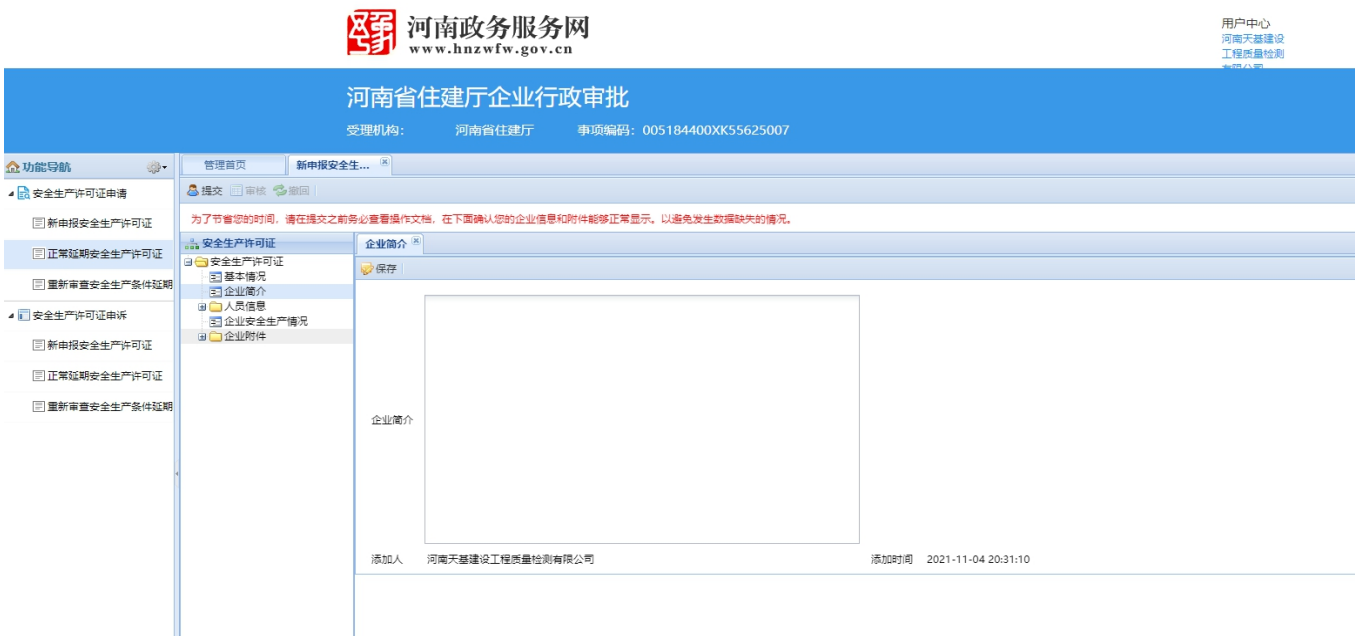

注意事项:由企业操作人员进行手动录入填好以后,点击保存。

<span id="page-7-0"></span>**1.3.** 人员信息

**功能说明:**企业人员信息的具体录入与维护,包含企业主要负责人、项目负责人、专职安全生

产管理人员和特种作业人员。

<span id="page-7-1"></span>**1.3.1.** 企业主要负责人

**功能说明:**企业主要负责人信息的录入与维护,包括项目负责人信息、经理信息、分管安全生 产副经理信息的信息的录入与填写。

## 菜单路径:人员信息→企业主要负责人→进行信息填写或维护→保 存

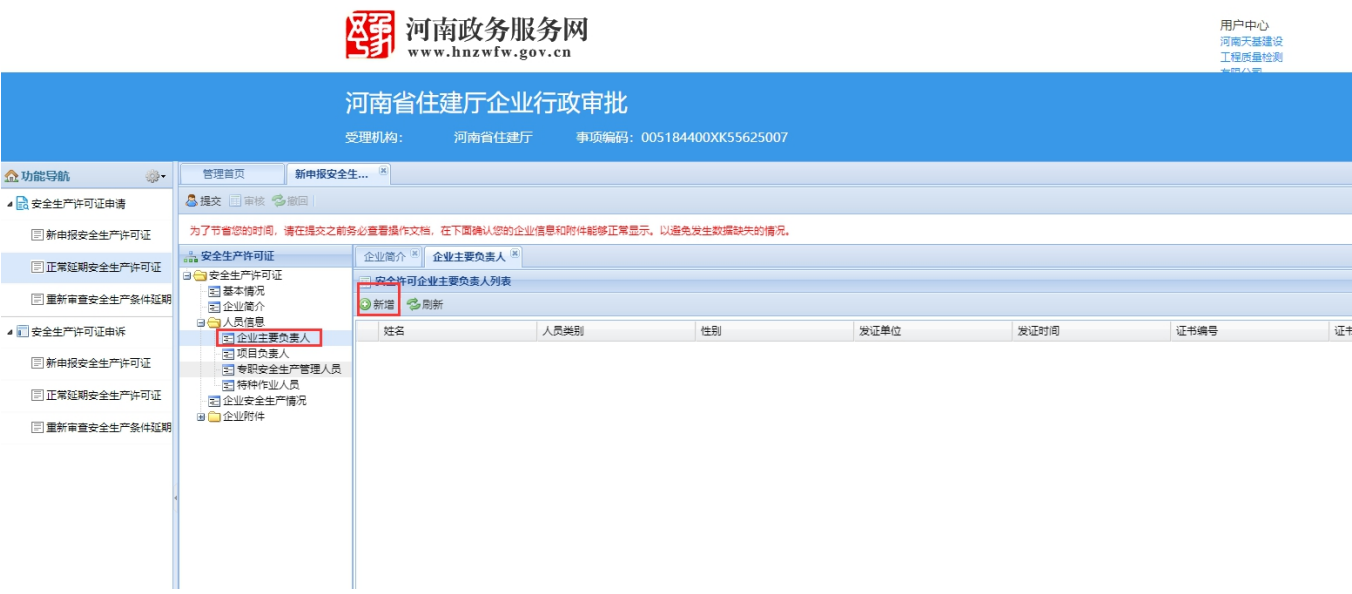

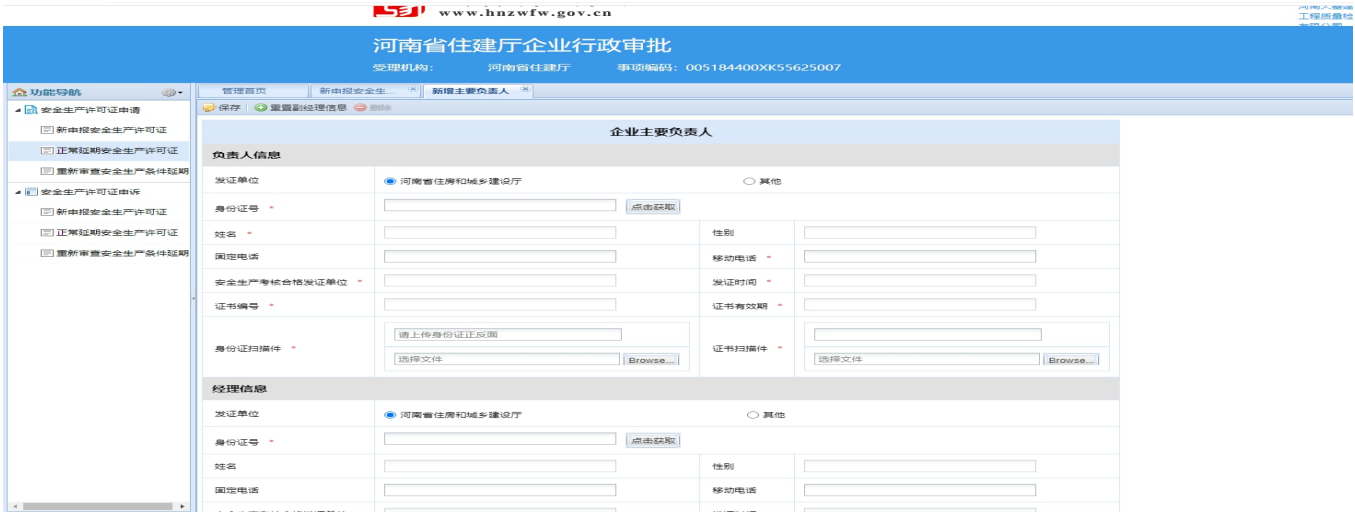

**2.**由河南省住房和城乡建设厅发证的企业人员信息可以通过录入身份证号进行获取; 其他发证 单位的由企业录入。 **1.3.2.** 项目负责人

<span id="page-8-0"></span>**功能说明**:项目负责人信息的录入与维护。

**菜单路径**:人员信息→项目负责人→新增→进行信息填写→保存

## 河南省住建厅企业行政审批

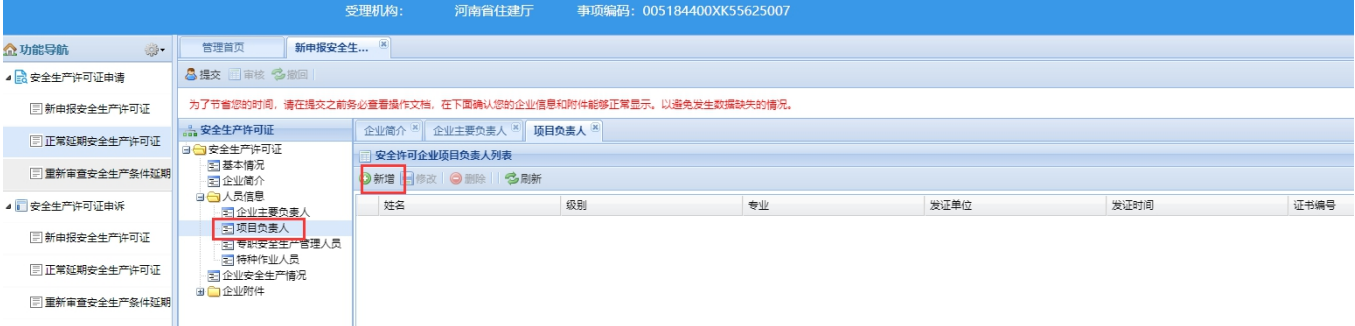

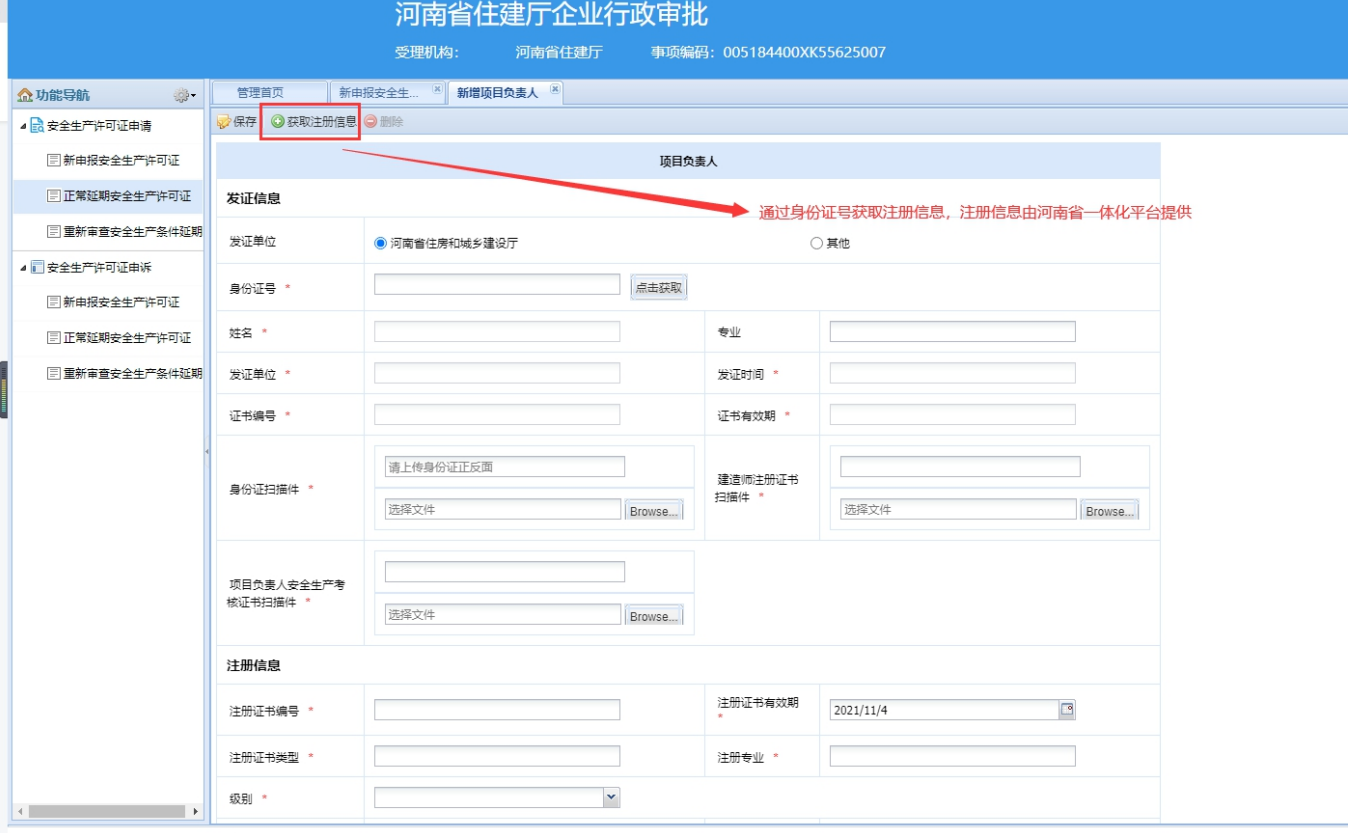

**2.**由河南省住房和城乡建设厅发证的企业人员信息可以通过录入身份证号进行自 动获取,注册 信息可以通过上方【获取注册信息】按钮获取;其他发证单位由企 业自主录入。

<span id="page-10-0"></span>**1.3.3.** 专职安全生产管理人员

I

**功能说明**:专职安全生产管理人员的信息填写与维护,包括安全生产管理负责人和专职安全生 产管理人员。

### **菜单路径**:人员信息→专职安全生产管理人员→新增→填写或维护人员信息→保存

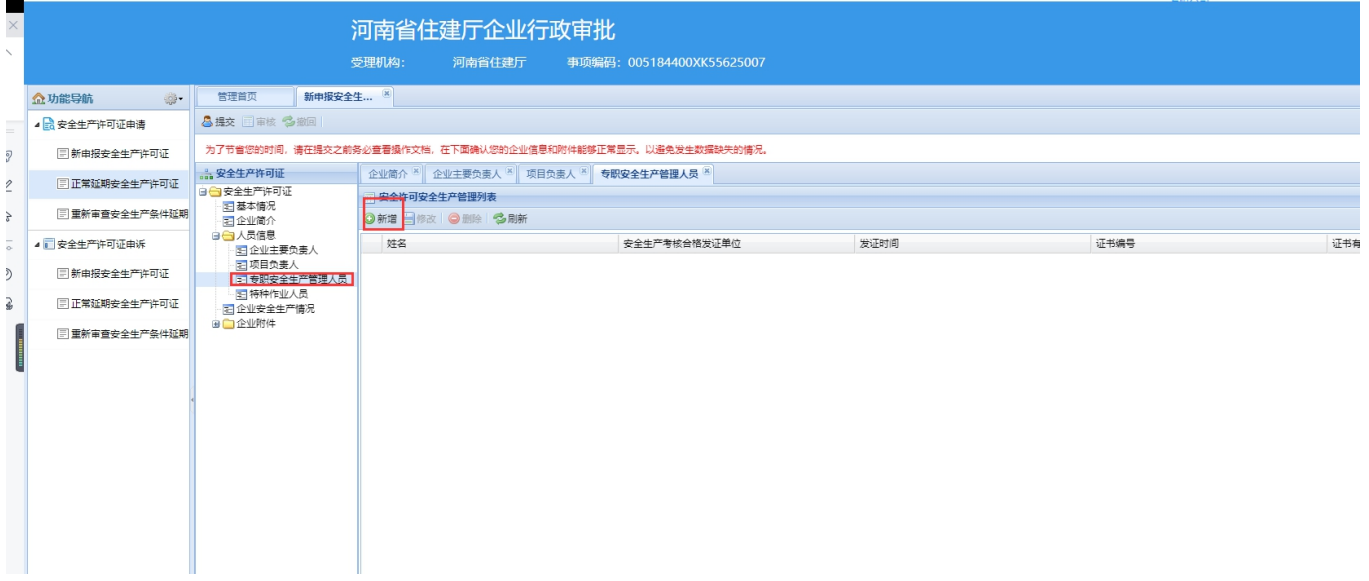

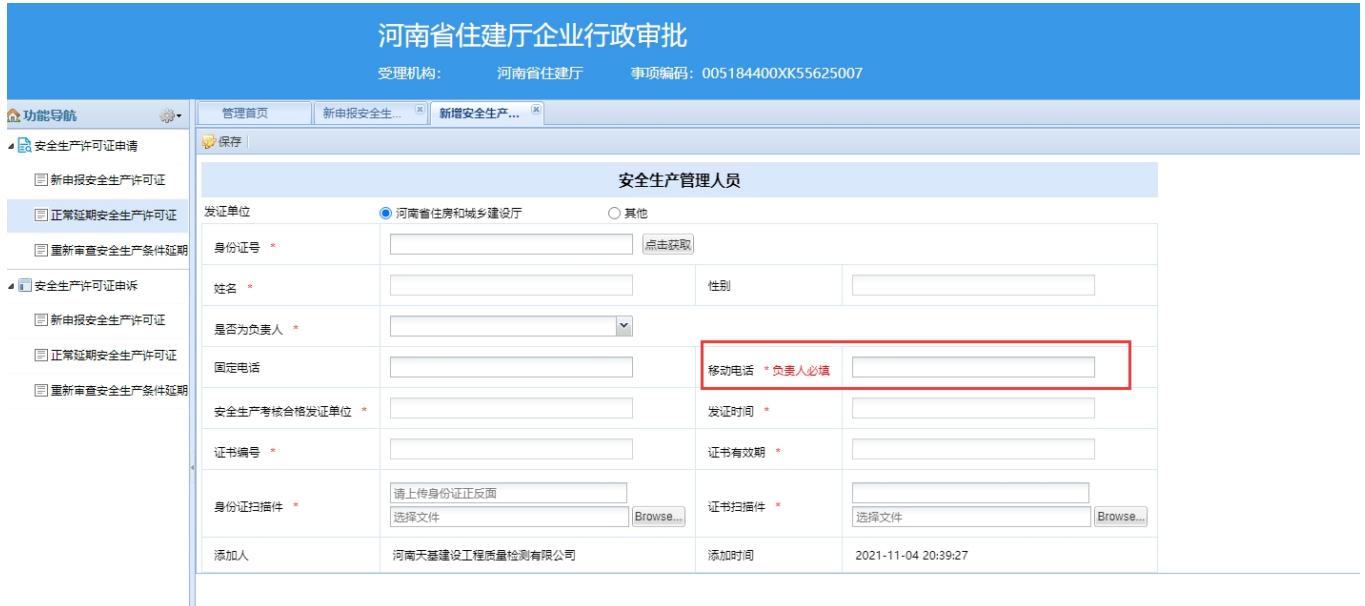

注意事项:**1.**带有**\***号的为必填项,必须填写完整才能保存成功。

**2.**安全生产负责人填写以后才能进行专职安全生产管理人员的新增填写。

**3.**填写安全生产管理机构负责人在专职安全生产管理人员列表中不允许重复填写。

**4.**由河南省住房和城乡建设厅发证的企业人员信息可以通过录入身份证号进行自 动获取,其他 发证单位由企业自主录入。

<span id="page-11-0"></span>**1.3.4.** 特种作业人员

## 菜单路径:人员信息**→**特种作业人员**→**新增**→**保存

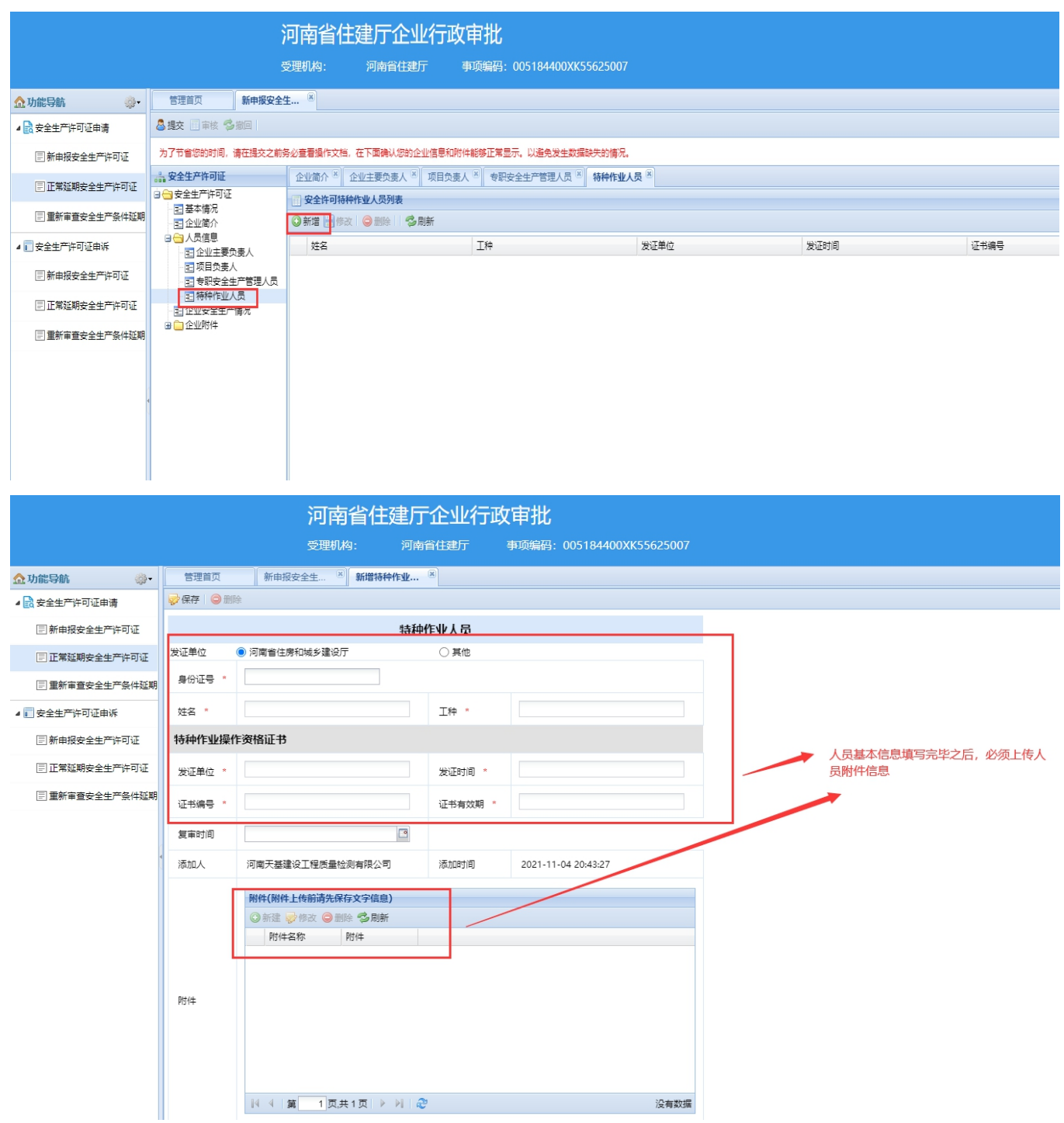

注意事项:**1.** 带有**\***号的为必填项,必须填写完整才能保存成功。

**2.**由河南省住房和城乡建设厅发证的企业人员信息可以通过录入身份证号进行自

动获取,其他 发证单位由企业自主录入。

3.申报的特种作业人员总人数少于5人时,不允许进行安全生产许可证申报。

<span id="page-12-0"></span>**1.4.** 企业安全生产情况

**功能说明:**企业进行企业安全生产情况的具体情况信息填写。内容包括是否遵守法律、法规、 受表彰情况、生产安全事故情况、受罚情况的填写功能。

### **菜单路径**:企业安全生产情况→保存

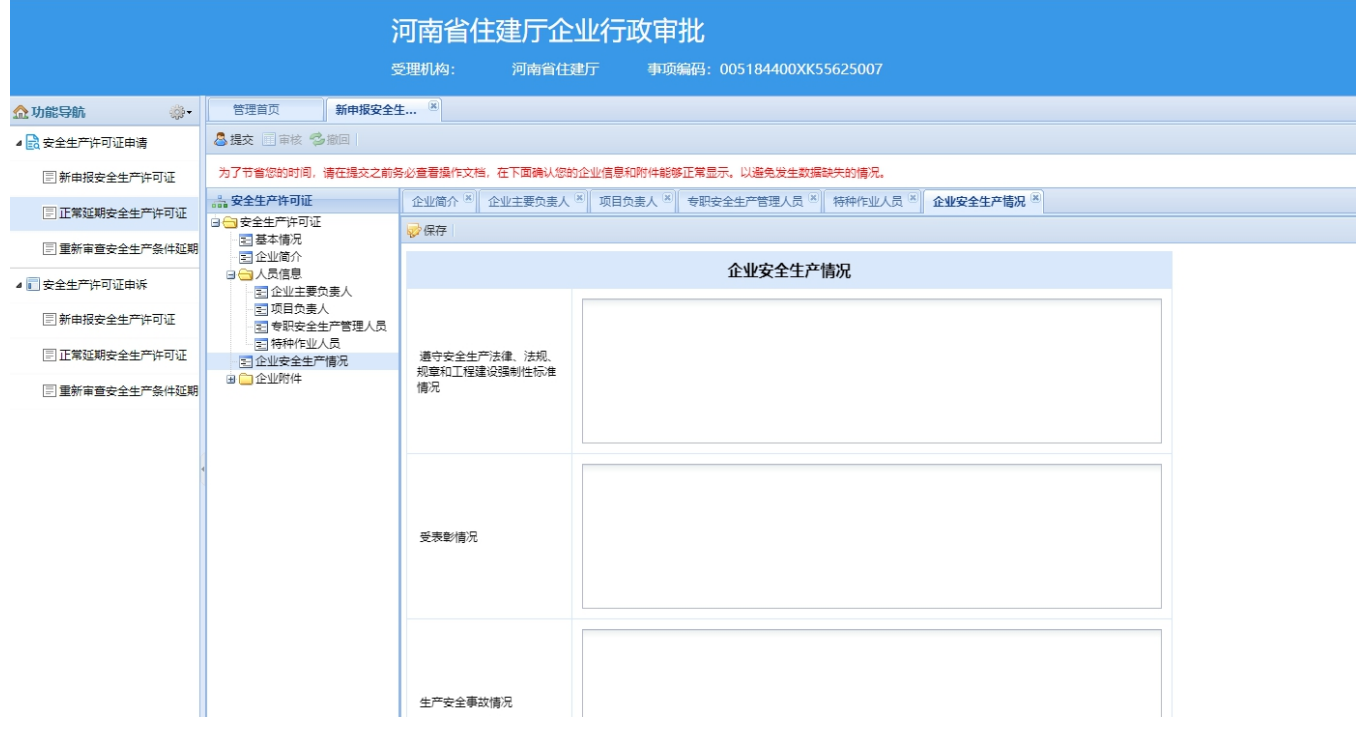

注意事项:填写完整,点击保存。

## <span id="page-13-0"></span>**1.5.** 企业附件

**功能说明:**进行企业附件信息的录入与维护功能。

## 安全生产责任规则制度

## **菜单路径**:企业附件→安全生产责任规则制度→确认提交

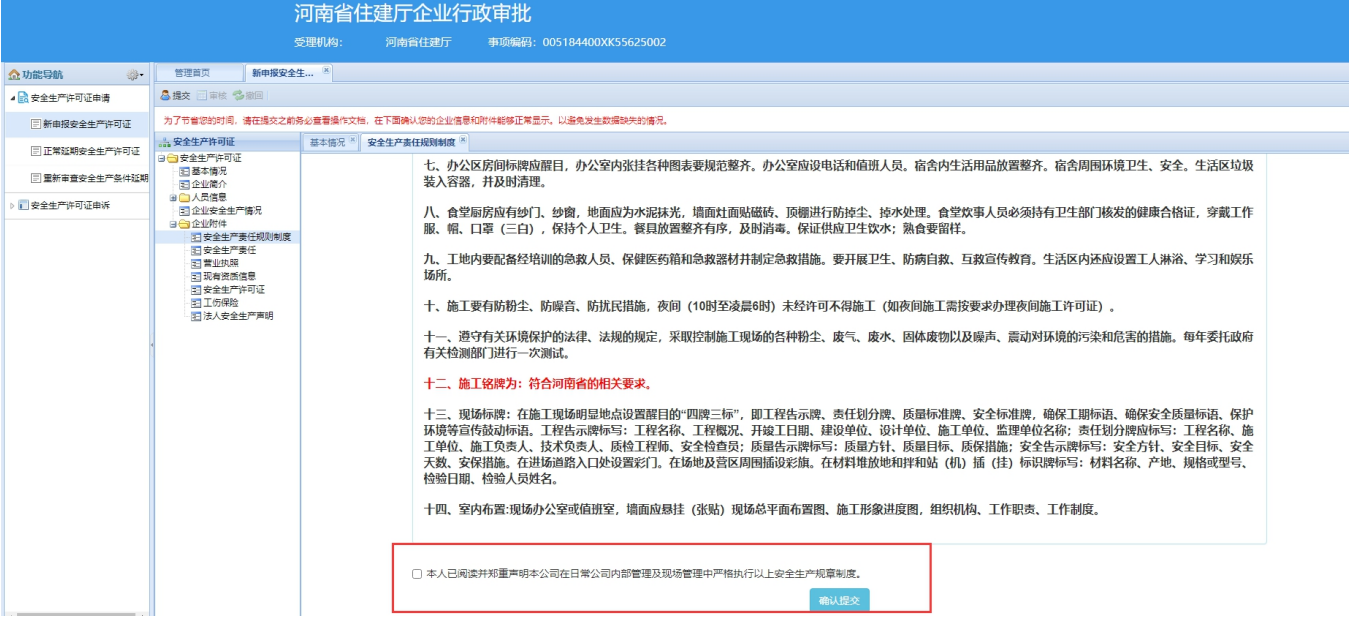

## 安全生产责任

## **菜单路径:**企业附件→安全生产责任→确认提交

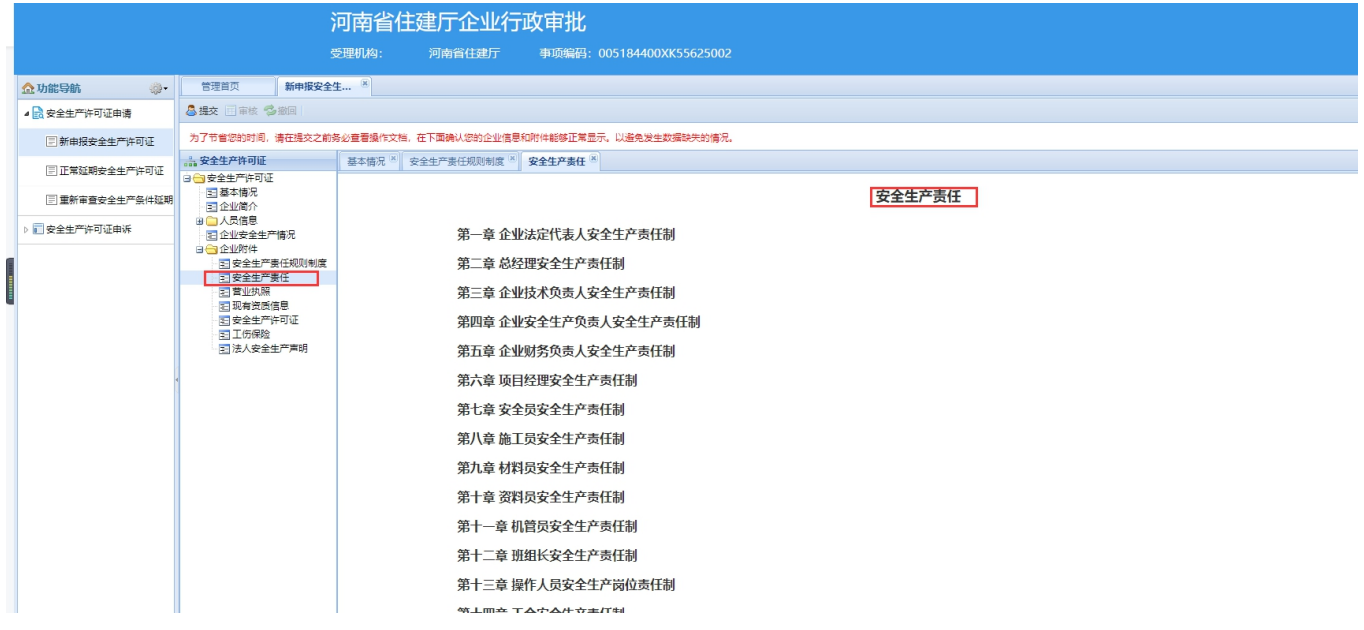

营业执照、现有资质信息、安全生产许可证、【社保发票(税收完税证明)和河南 省社会保险个人权益记录单(必须含有工伤保险)】(原社保发票和社保人员明细)

- **菜单路径:**企业附件→营业执照→保存
- **菜单路径:**企业附件→现有资质信息→保存
- **菜单路径:**企业附件→安全生产许可证→保存

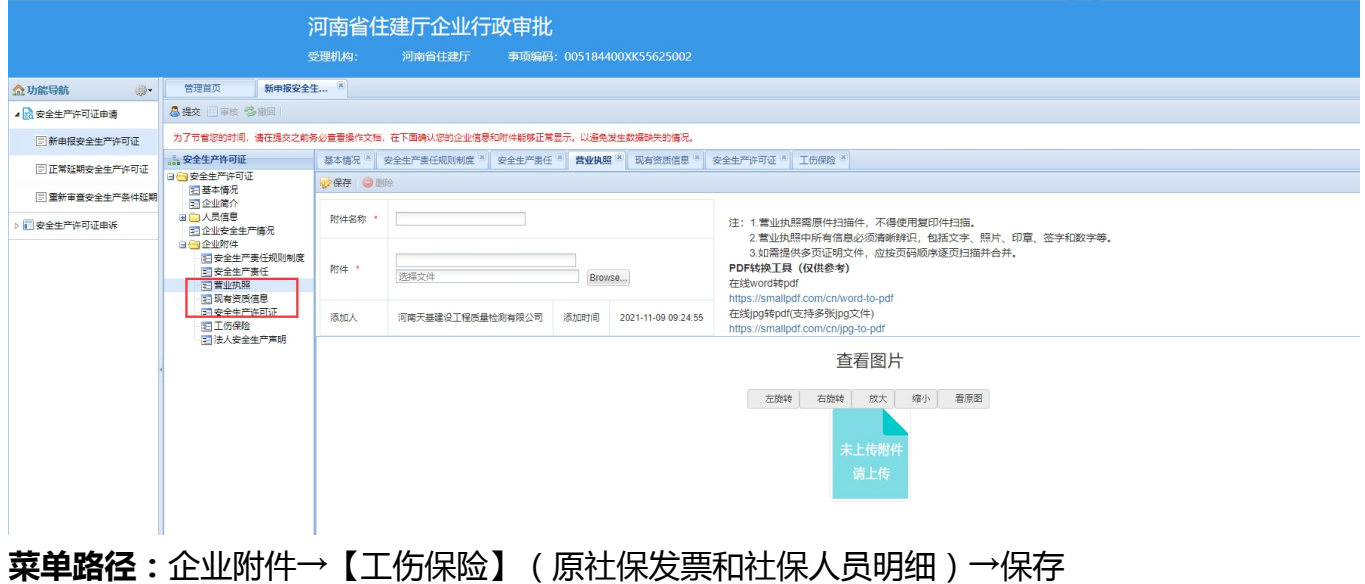

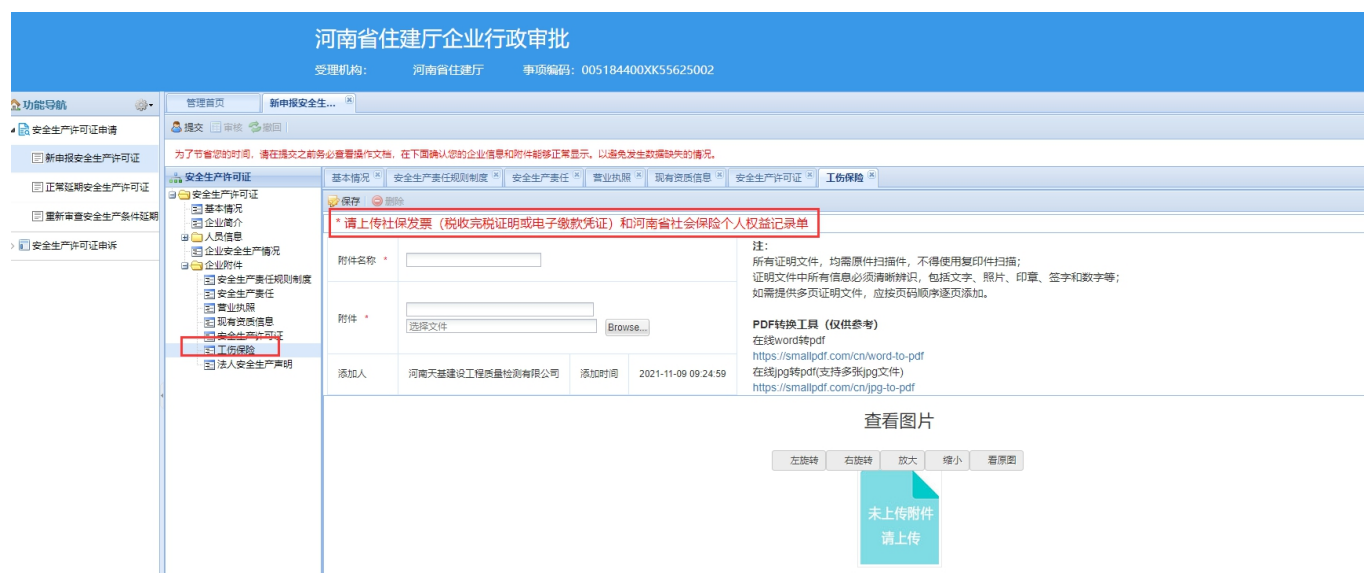

## 法人安全生产声明

**菜单路径:**企业附件→法人安全生产声明→保存

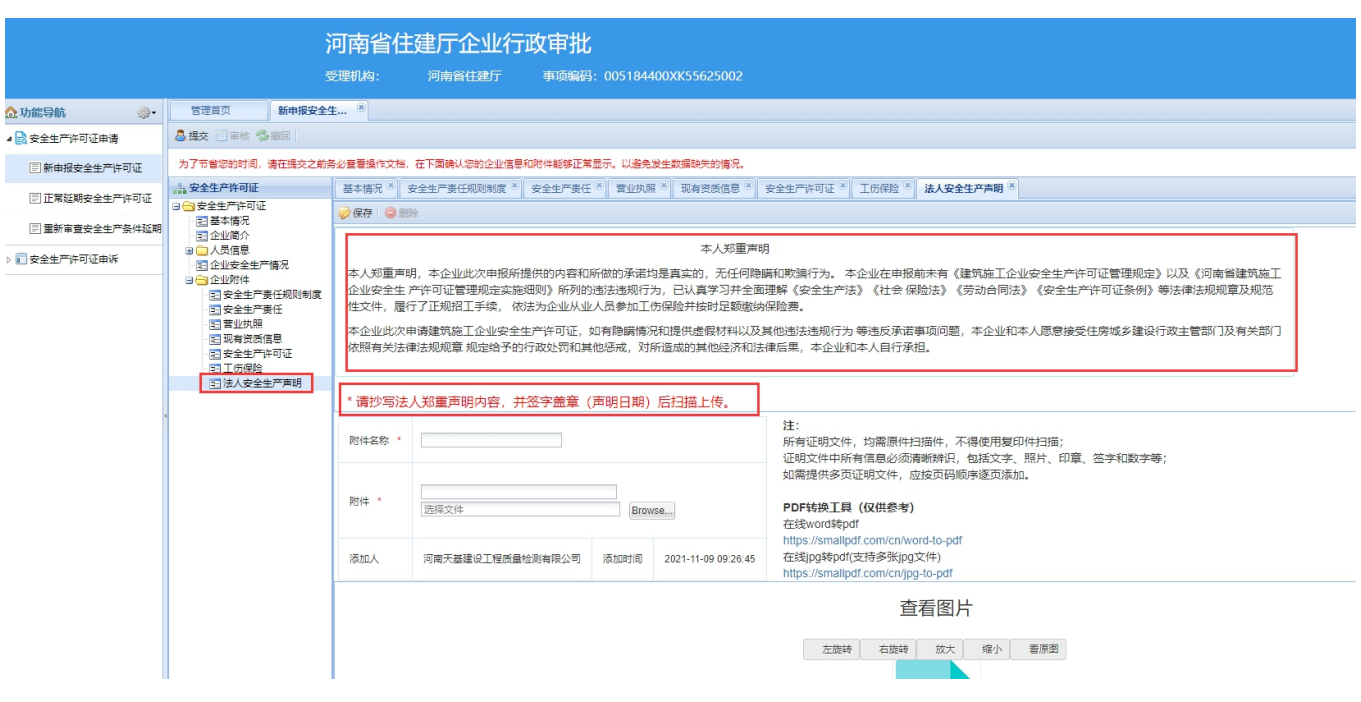

## 注意事项:**1.** 带有**\***号的为必填项,必须填写完整才能保存成功。**2.**附件上传格式 必须为 **jpg** 图片或 **pdf** 文件

<span id="page-15-0"></span>2.安全生产许可证申请 正常延期

**功能说明:**企业操作人员对企业安全生产许可证申请信息录入

**操作说明**: 1.点击新增按钮---系统弹出申报注意事项, 企业点击确定按钮进入信息录入页面 3. 企业申请信息包含企业基本情况、企业简介、 人员信息、企业安全生产情况、企业附件。

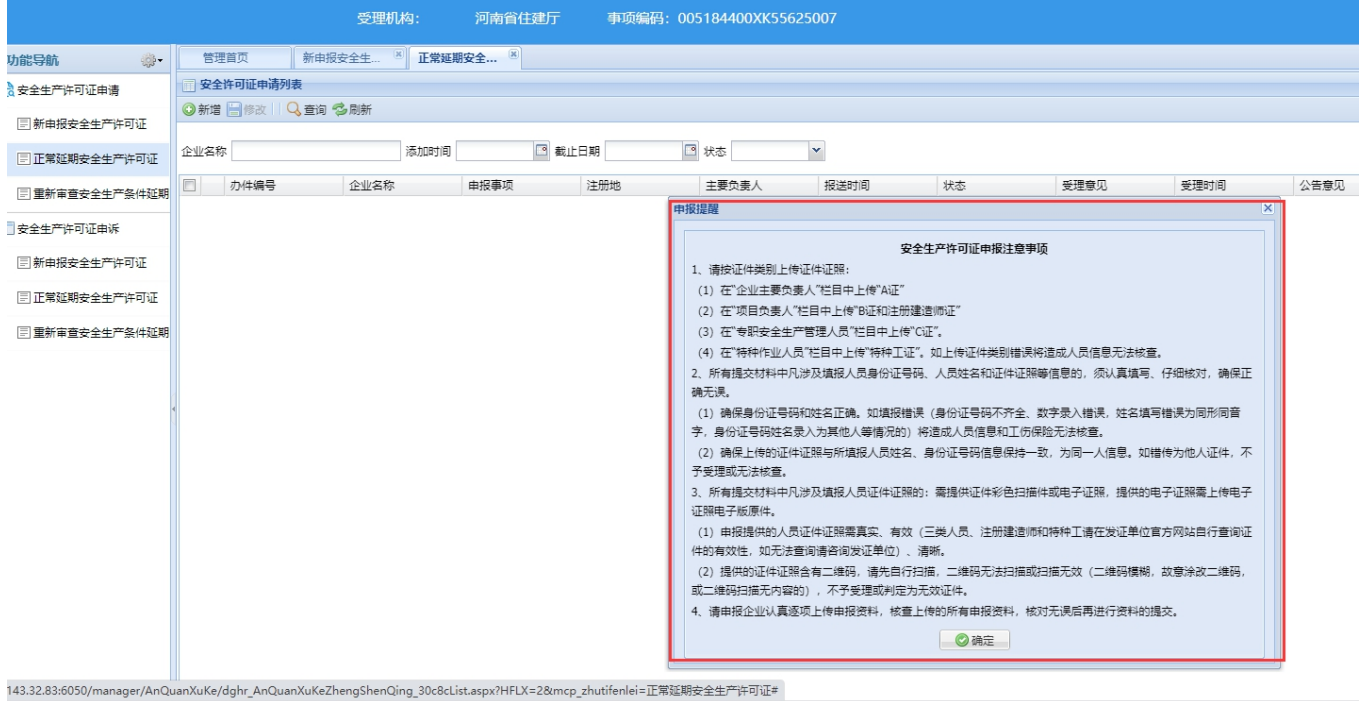

## <span id="page-16-0"></span>**2.1.**企业基本情况

**功能说明:**录入并维护企业的基本信息功能;包括企业基本信息和自动获取到的企业资质类别 和等级。

**菜单路径:**安全生产许可证基础资料→企业基本信息→进行信息填写或维护→保存

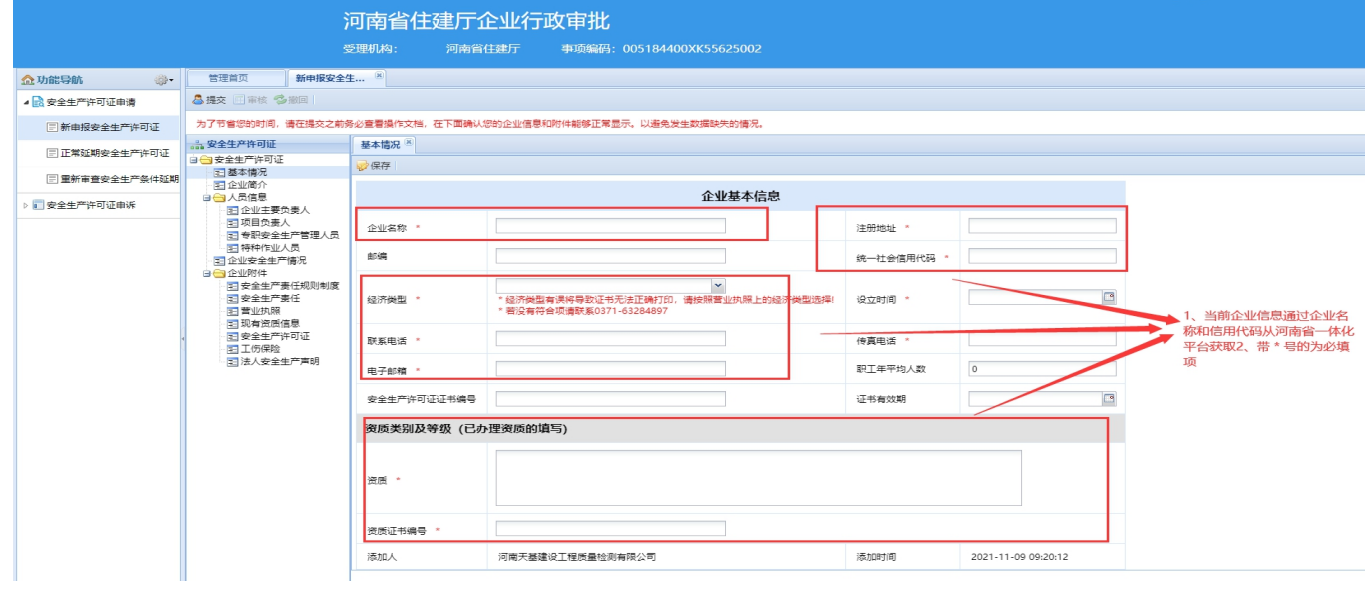

<span id="page-16-1"></span>**2.2.** 企业简介

**功能说明:**企业基本情况的文字说明。

## 菜单路径:企业简介→进行信息填写或维护→保存

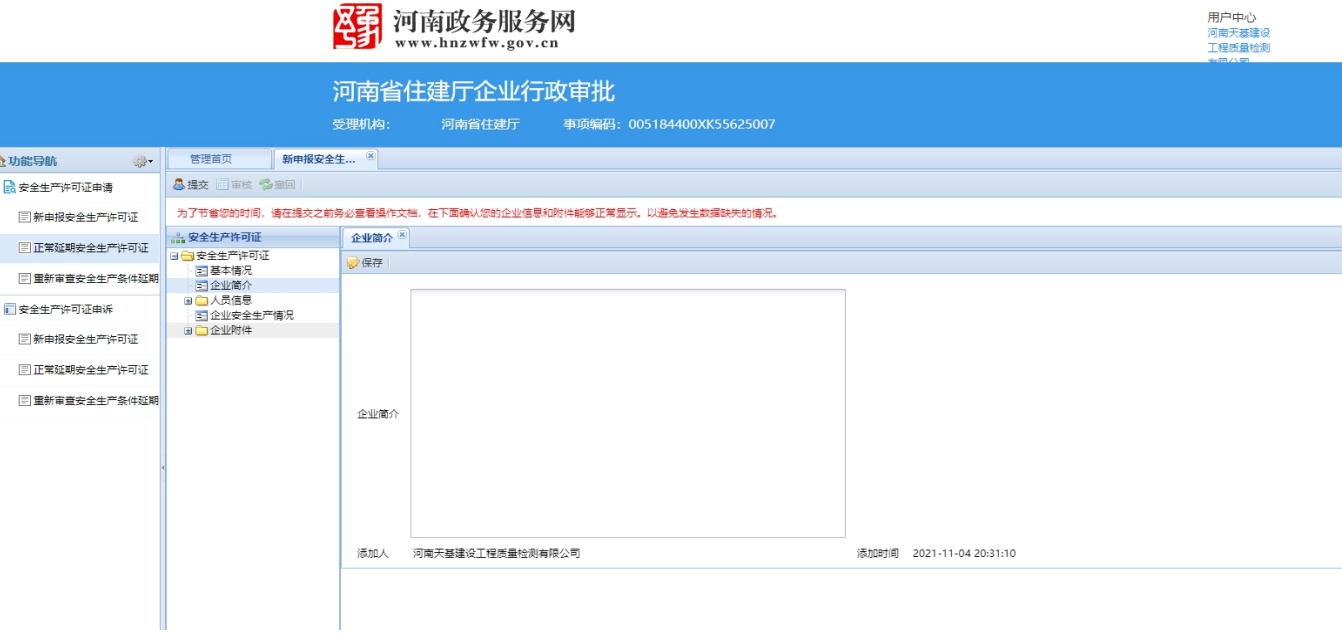

注意事项:由企业操作人员进行手动录入填好以后,点击保存。

<span id="page-17-0"></span>**2.3.** 人员信息

**功能说明:**企业人员信息的具体录入与维护,包含企业主要负责人、项目负责人、专职安全生 产管理人员和特种作业人员。

<span id="page-17-1"></span>**2.3.1.** 企业主要负责人

**功能说明:**企业主要负责人信息的录入与维护,包括项目负责人信息、经理信息、分管安全生 产副经理信息的信息的录入与填写。

## 菜单路径:人员信息→企业主要负责人→进行信息填写或维护→保 存

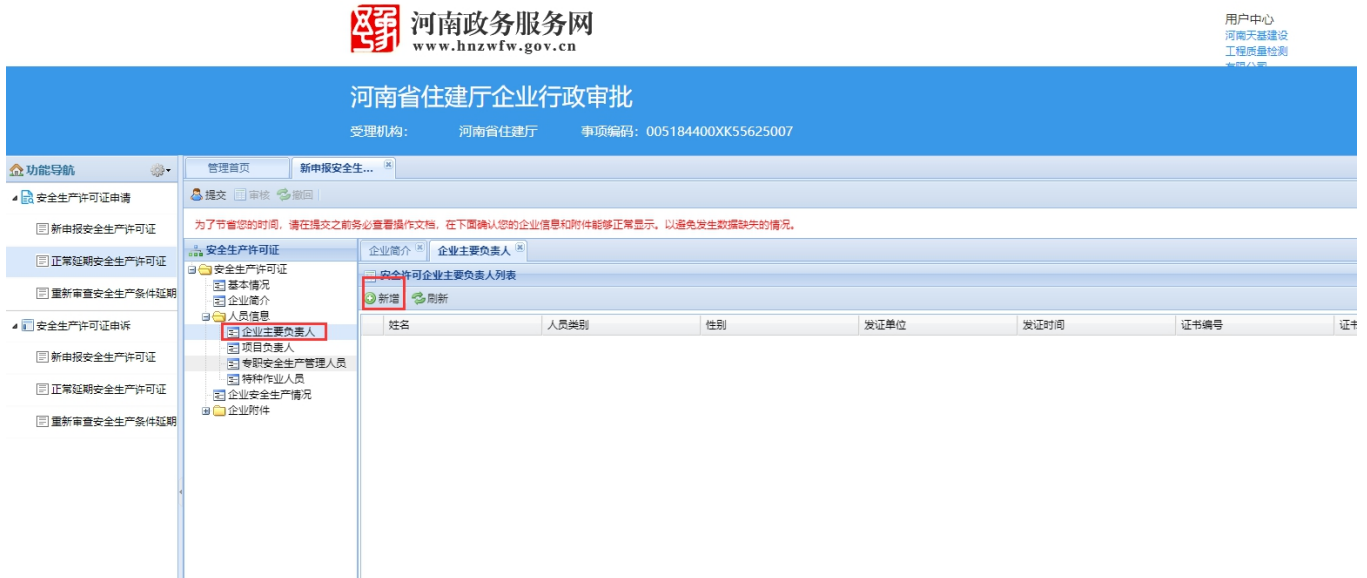

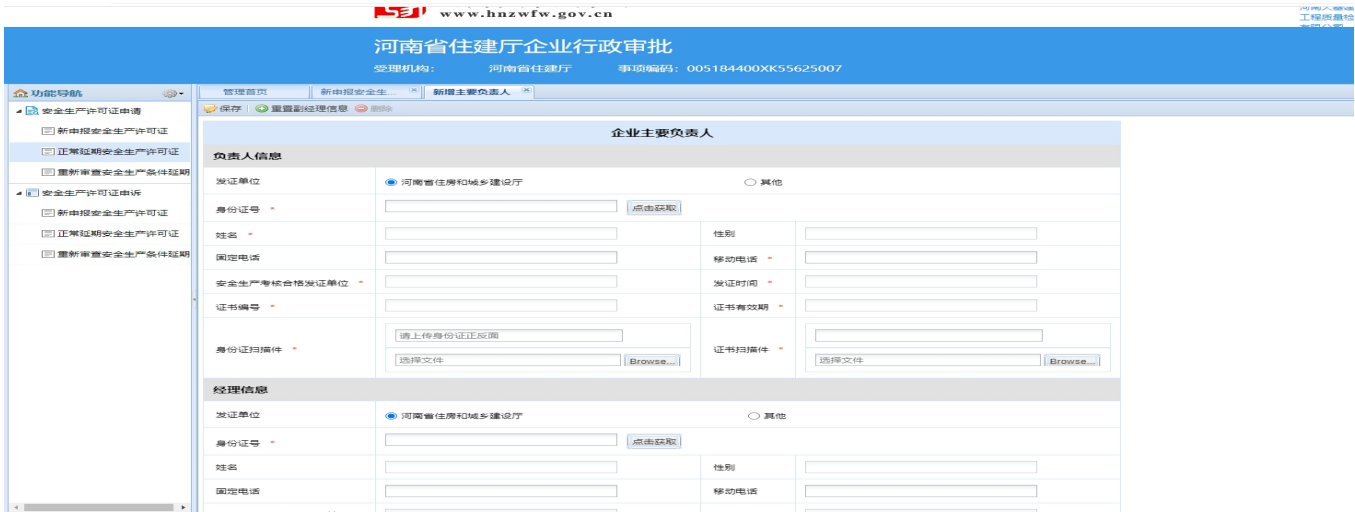

**2.**由河南省住房和城乡建设厅发证的企业人员信息可以通过录入身份证号进行获取; 其他发证 单位的由企业录入。

<span id="page-18-0"></span>**2.3.2.** 项目负责人

**功能说明**:项目负责人信息的录入与维护。

**菜单路径**:人员信息→项目负责人→新增→进行信息填写→保存

## 河南省住建厅企业行政审批

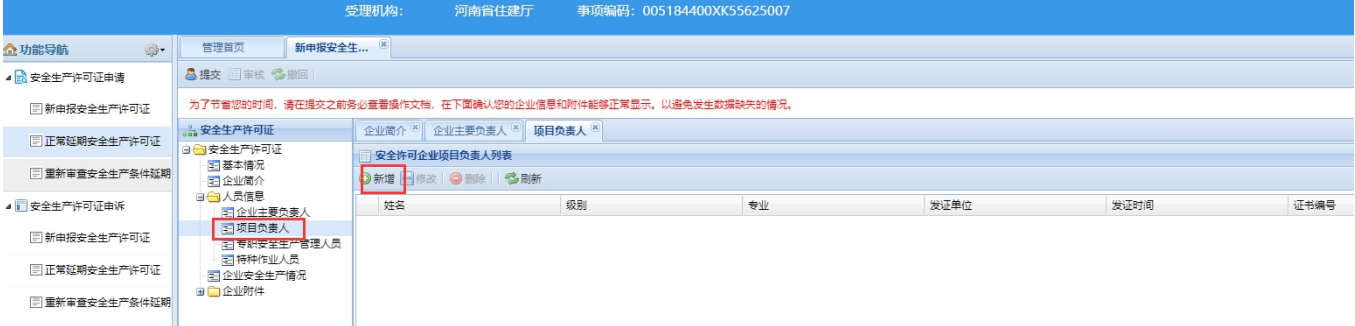

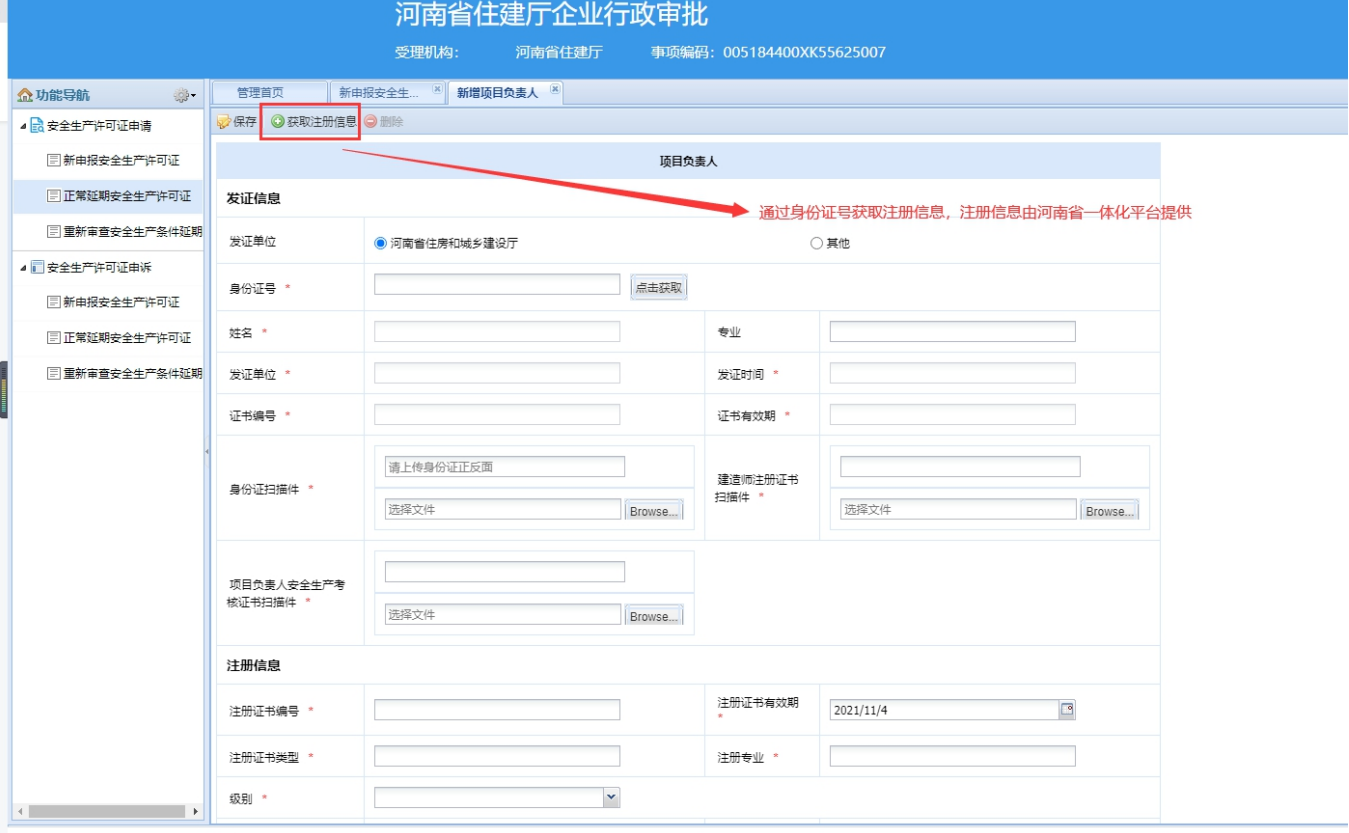

**2.**由河南省住房和城乡建设厅发证的企业人员信息可以通过录入身份证号进行自动 获取,注册 信息可以通过上方【获取注册信息】按钮获取;其他发证单位由企业 自主录入。

<span id="page-20-0"></span>**2.3.3.** 专职安全生产管理人员

**功能说明**:专职安全生产管理人员的信息填写与维护,包括安全生产管理负责人和专职安全生

产管理人员。

## **菜单路径**:人员信息→专职安全生产管理人员→新增→填写或维护人员信息→保存

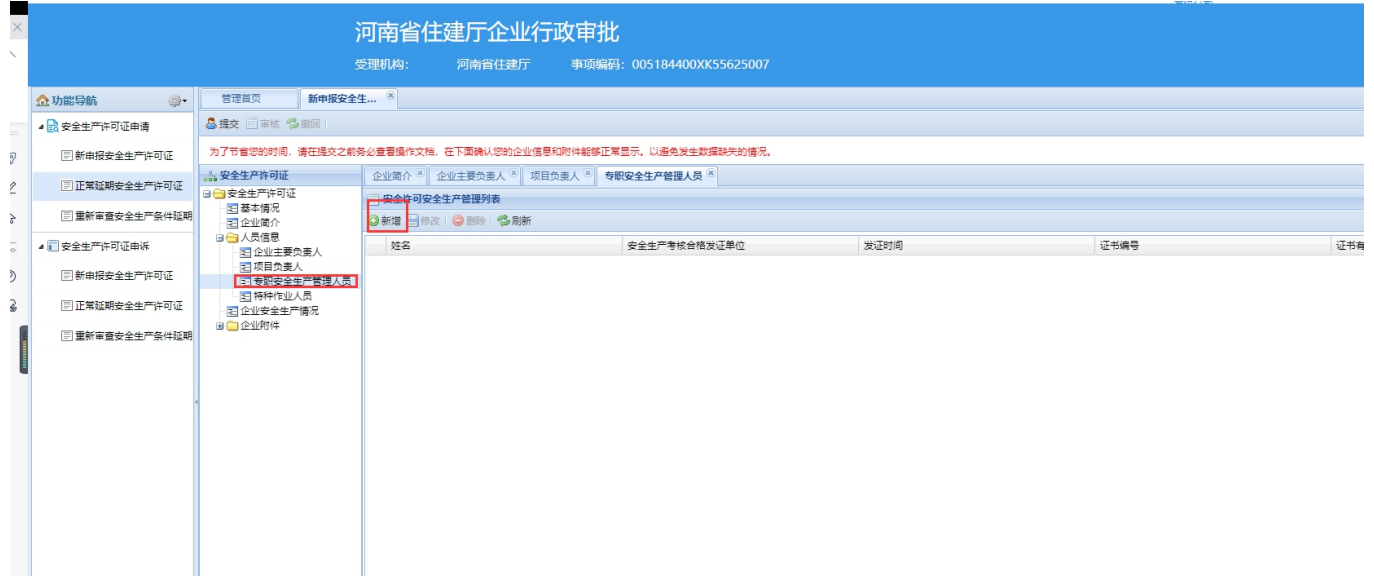

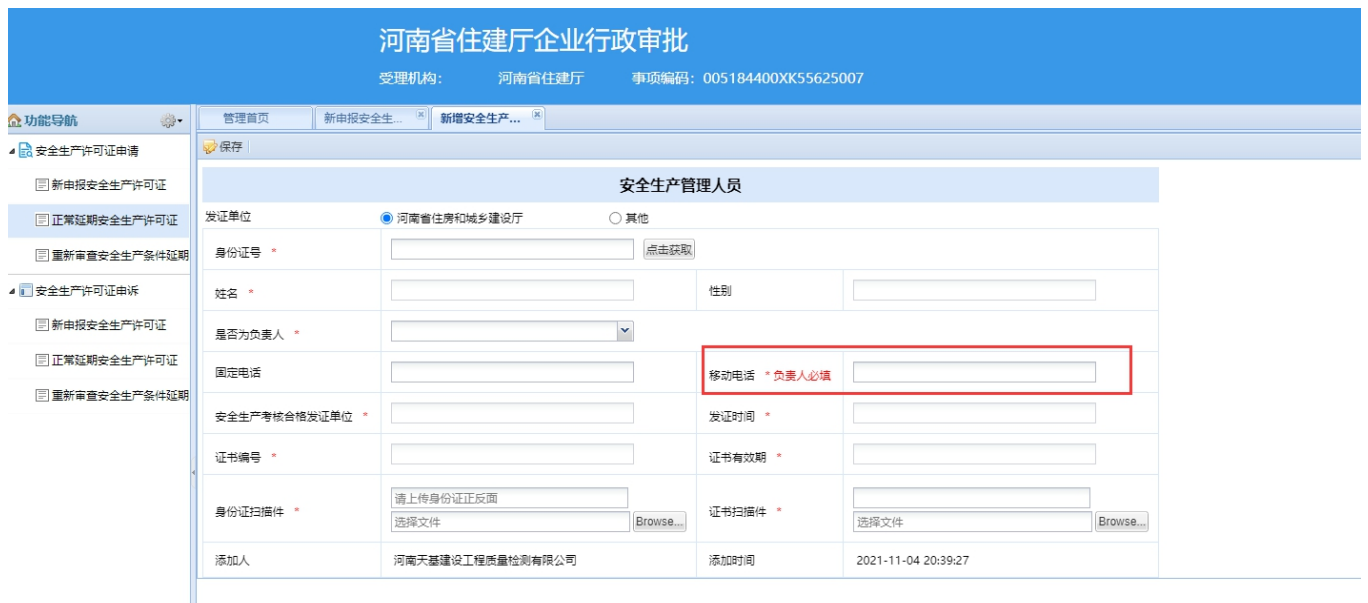

**2.**安全生产负责人填写以后才能进行专职安全生产管理人员的新增填写。

**3.**填写安全生产管理机构负责人在专职安全生产管理人员列表中不允许重复填写。

**4.**由河南省住房和城乡建设厅发证的企业人员信息可以通过录入身份证号进行自动 获取,其他 发证单位由企业自主录入。

<span id="page-21-0"></span>**2.3.4.** 特种作业人员

菜单路径:人员信息**→**特种作业人员**→**新增**→**保存

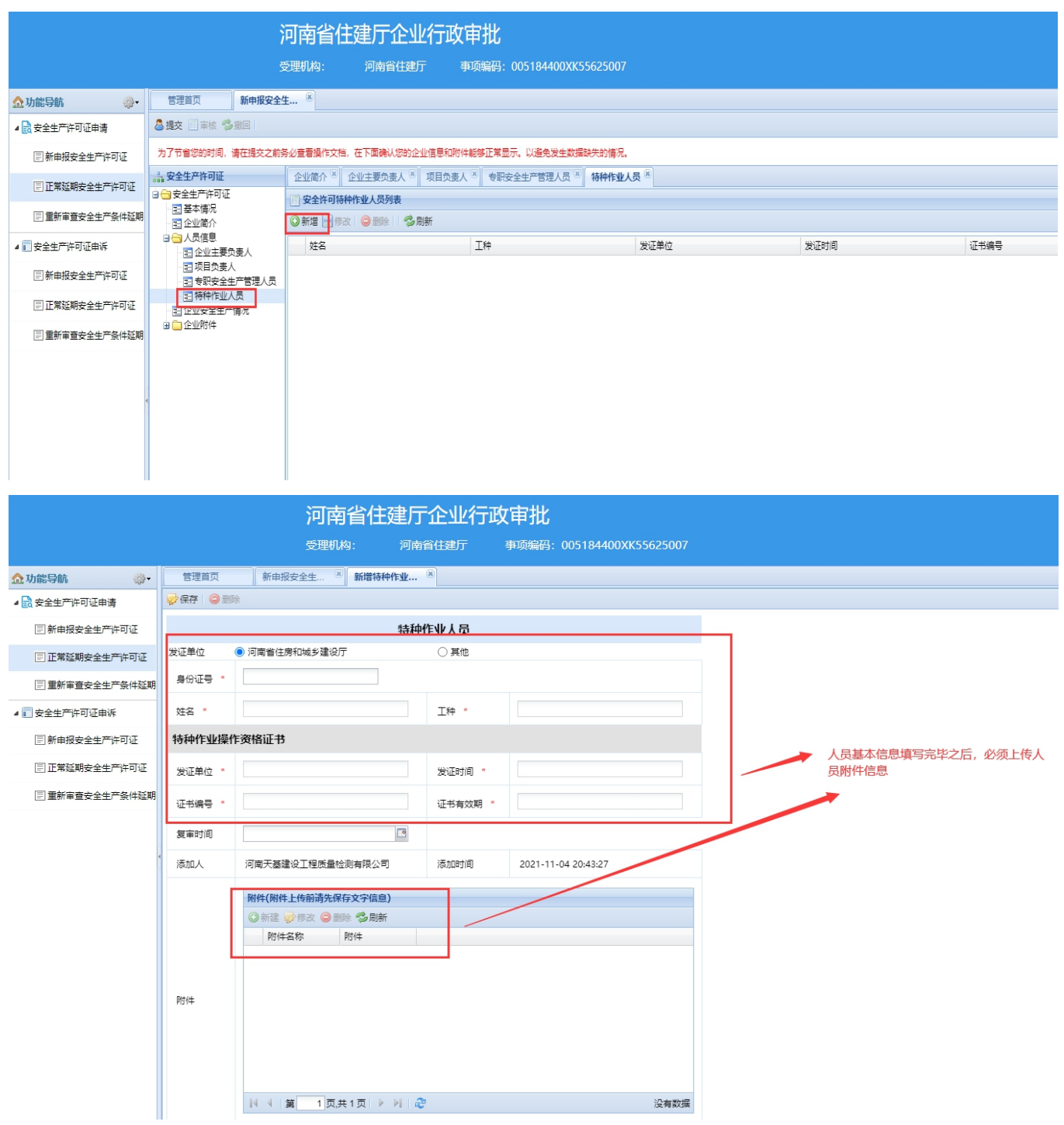

注意事项:**1.** 带有**\***号的为必填项,必须填写完整才能保存成功。

**2.**由河南省住房和城乡建设厅发证的企业人员信息可以通过录入身份证号进行自动 获取,其他 发证单位由企业自主录入。

3.申报的特种作业人员总人数少于5人时,不允许进行安全生产许可证申报。

<span id="page-22-0"></span>**2.4.** 企业安全生产情况

**功能说明:**企业进行企业安全生产情况的具体情况信息填写。内容包括是否遵守法律、法规、

受表彰情况、生产安全事故情况、受罚情况的填写功能。

### **菜单路径**:企业安全生产情况→保存

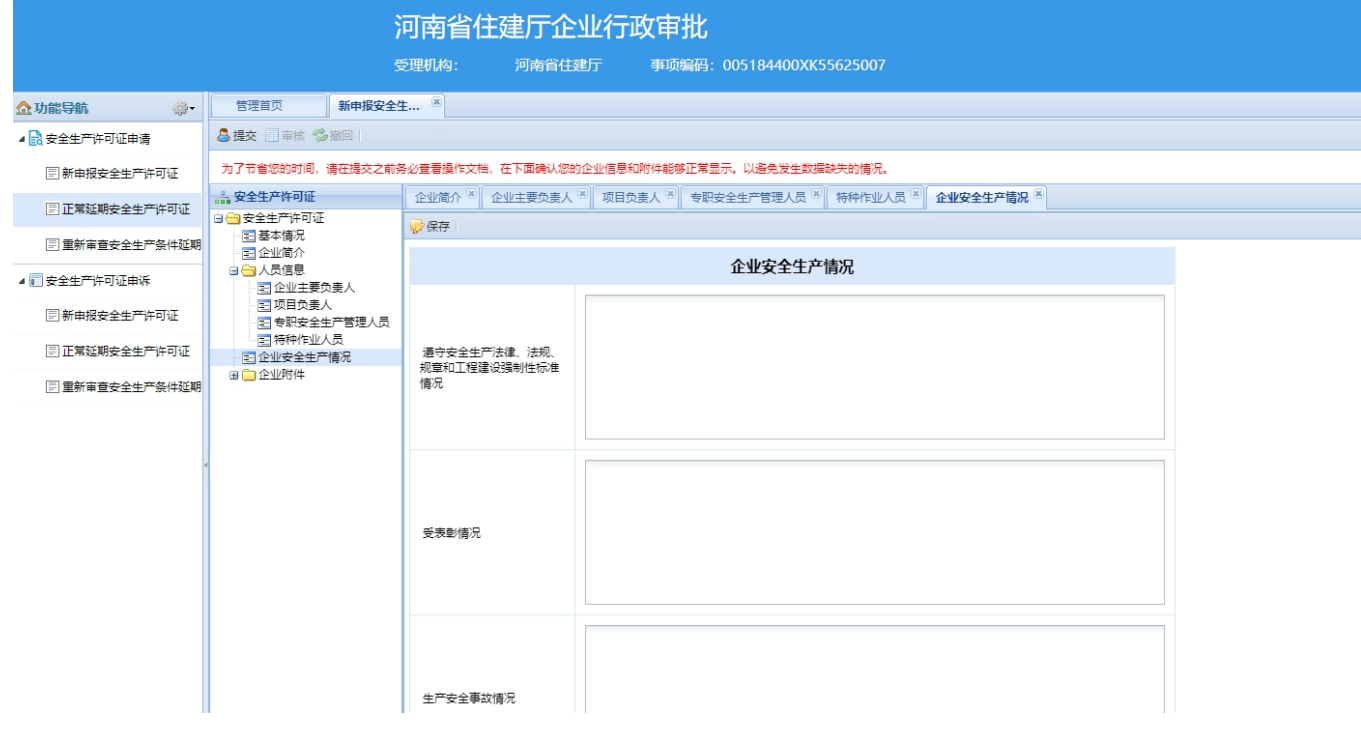

注意事项:填写完整,点击保存。

### <span id="page-23-0"></span>**2.5.** 企业附件

**功能说明:**进行企业附件信息的录入与维护功能。

## 营业执照、现有资质信息、安全生产许可证

- **菜单路径:**企业附件→营业执照→保存
- **菜单路径:**企业附件→现有资质信息→保存
- **菜单路径:**企业附件→安全生产许可证→保存

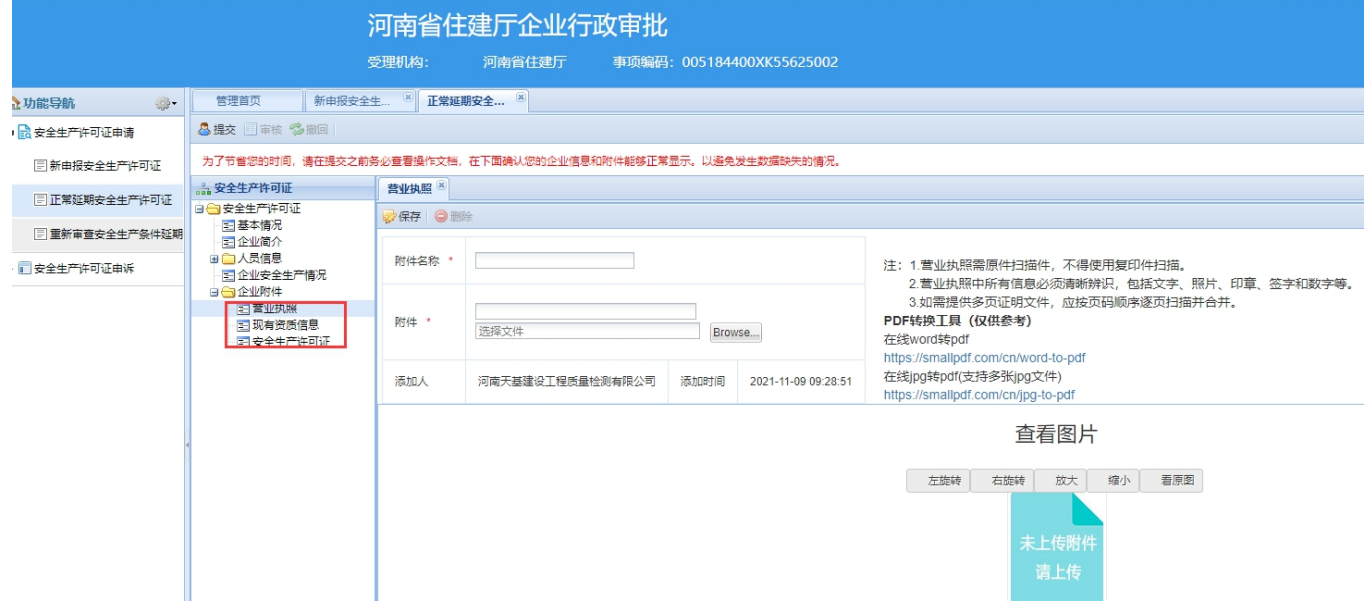

注意事项:**1.** 带有**\***号的为必填项,必须填写完整才能保存成功。**2.**附件上传格式 必须为 **jpg** 图片或 **pdf** 文件

## <span id="page-23-1"></span>3.安全生产许可证申请 重新审查延期

**功能说明:**企业操作人员对企业安全生产许可证申请信息录入

**操作说明**: 1.点击新增按钮---系统弹出申报注意事项, 企业点击确定按钮进入信息录入页面

4. 企业申请信息包含企业基本情况、企业简介、 人员信息、企业安全生产情况、企业附件。

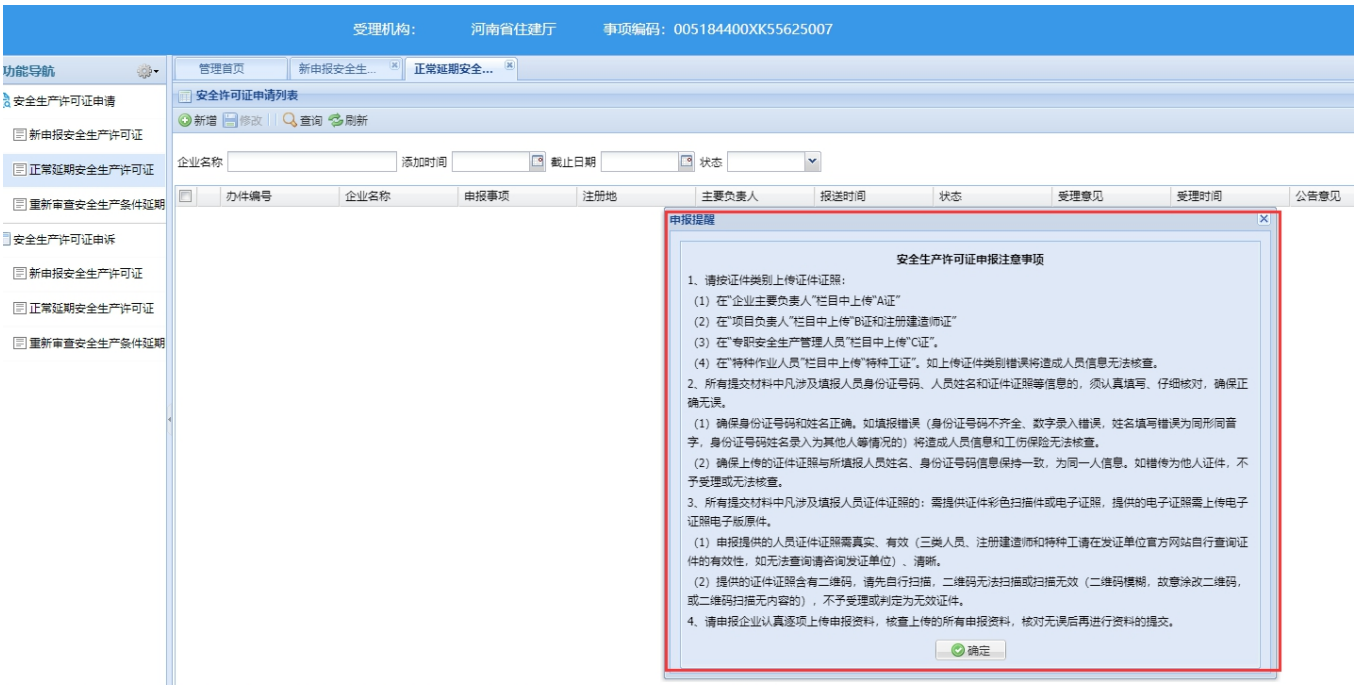

## <span id="page-25-0"></span>**3.1.**企业基本情况

**功能说明:**录入并维护企业的基本信息功能;包括企业基本信息和自动获取到的企业资质类别

和等级。

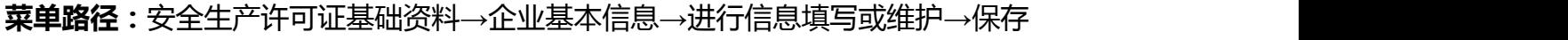

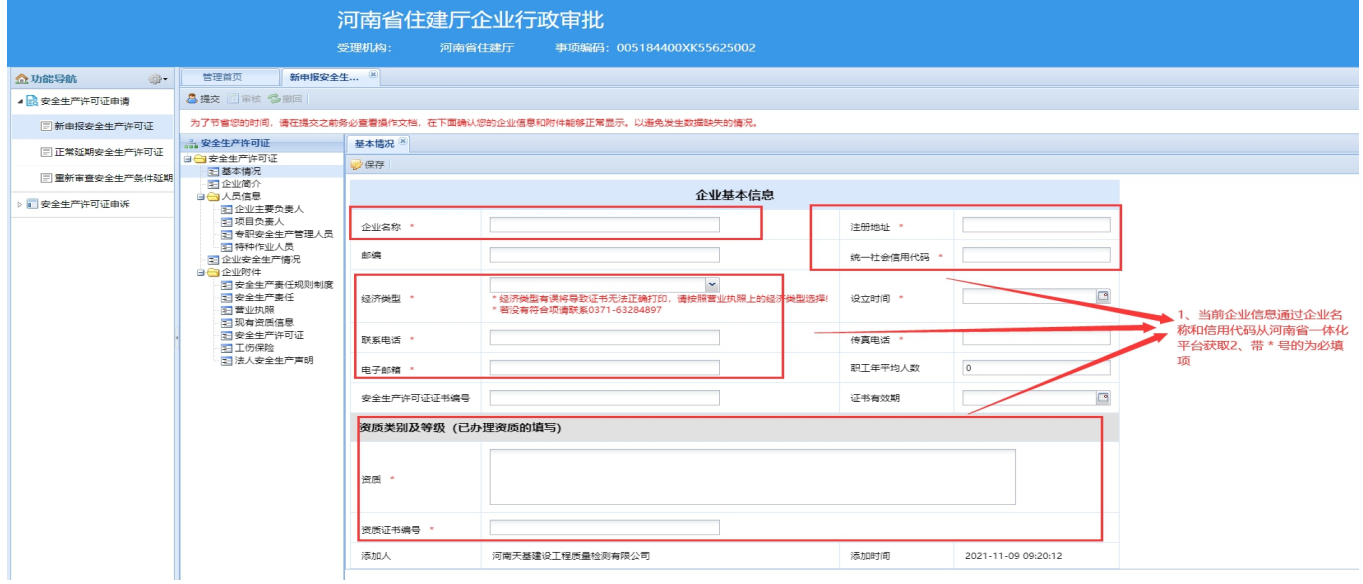

<span id="page-25-1"></span>**3.2.** 企业简介

**功能说明:**企业基本情况的文字说明。

菜单路径:企业简介→进行信息填写或维护→保存

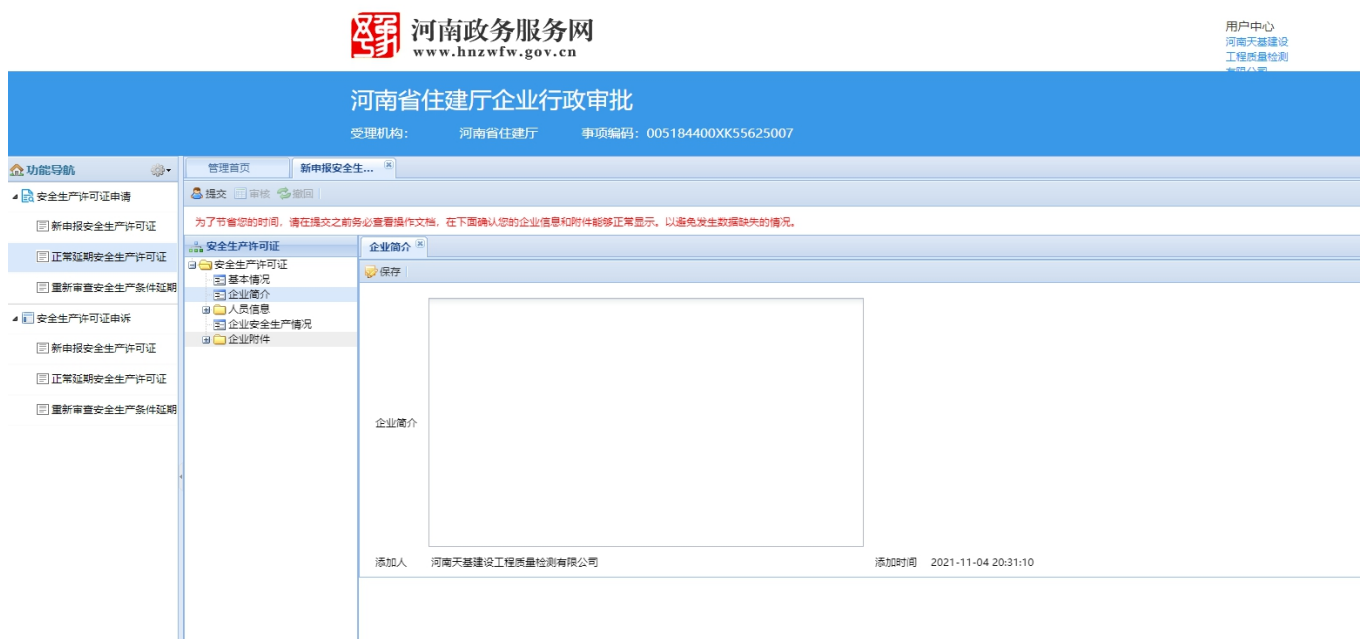

注意事项:由企业操作人员进行手动录入填好以后,点击保存。

<span id="page-26-0"></span>**3.3.** 人员信息

**功能说明:**企业人员信息的具体录入与维护,包含企业主要负责人、项目负责人、专职安全生 产管理人员和特种作业人员。

<span id="page-26-1"></span>**3.3.1.** 企业主要负责人

**功能说明:**企业主要负责人信息的录入与维护,包括项目负责人信息、经理信息、分管安全生 产副经理信息的信息的录入与填写。

## 菜单路径:人员信息→企业主要负责人→进行信息填写或维护→保 存

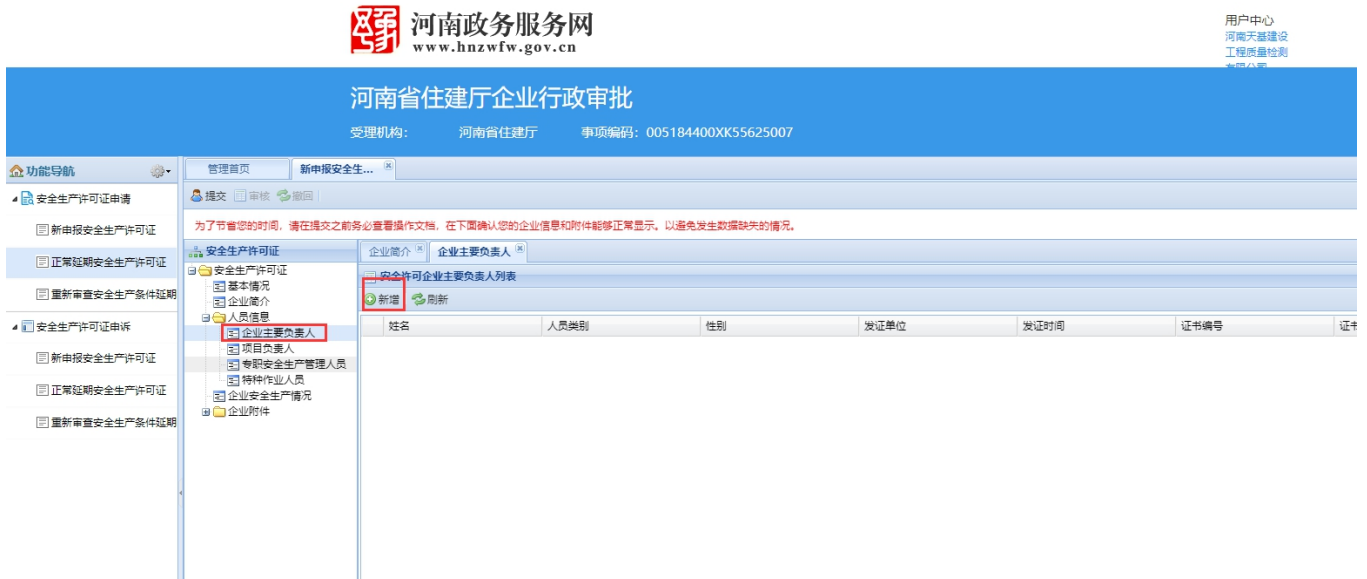

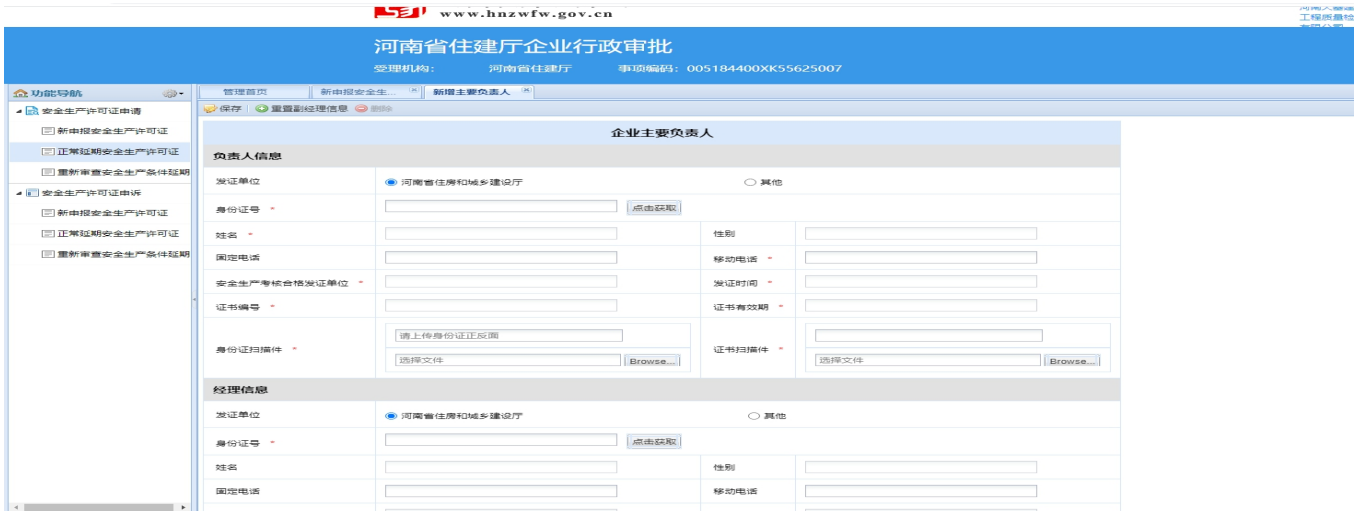

**2.**由河南省住房和城乡建设厅发证的企业人员信息可以通过录入身份证号进行获取; 其他发证 单位的由企业录入。

<span id="page-27-0"></span>**3.3.2.** 项目负责人

**功能说明**:项目负责人信息的录入与维护。

**菜单路径**:人员信息→项目负责人→新增→进行信息填写→保存

## 河南省住建厅企业行政审批

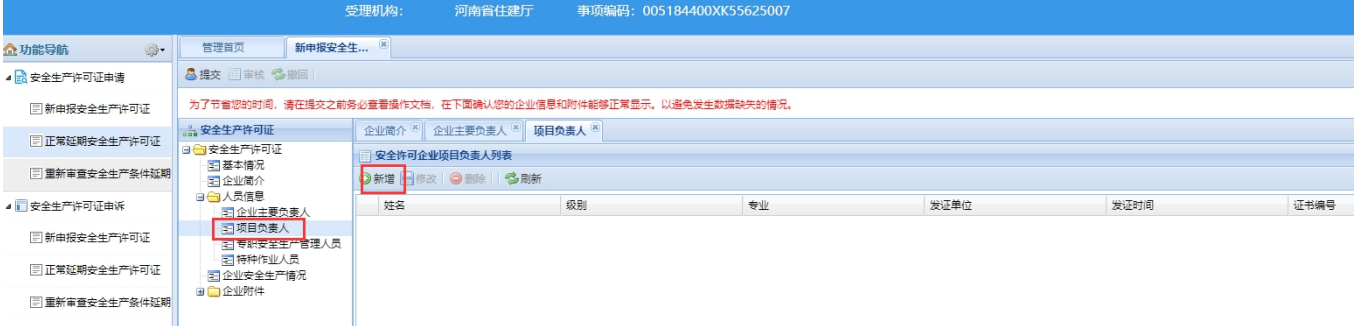

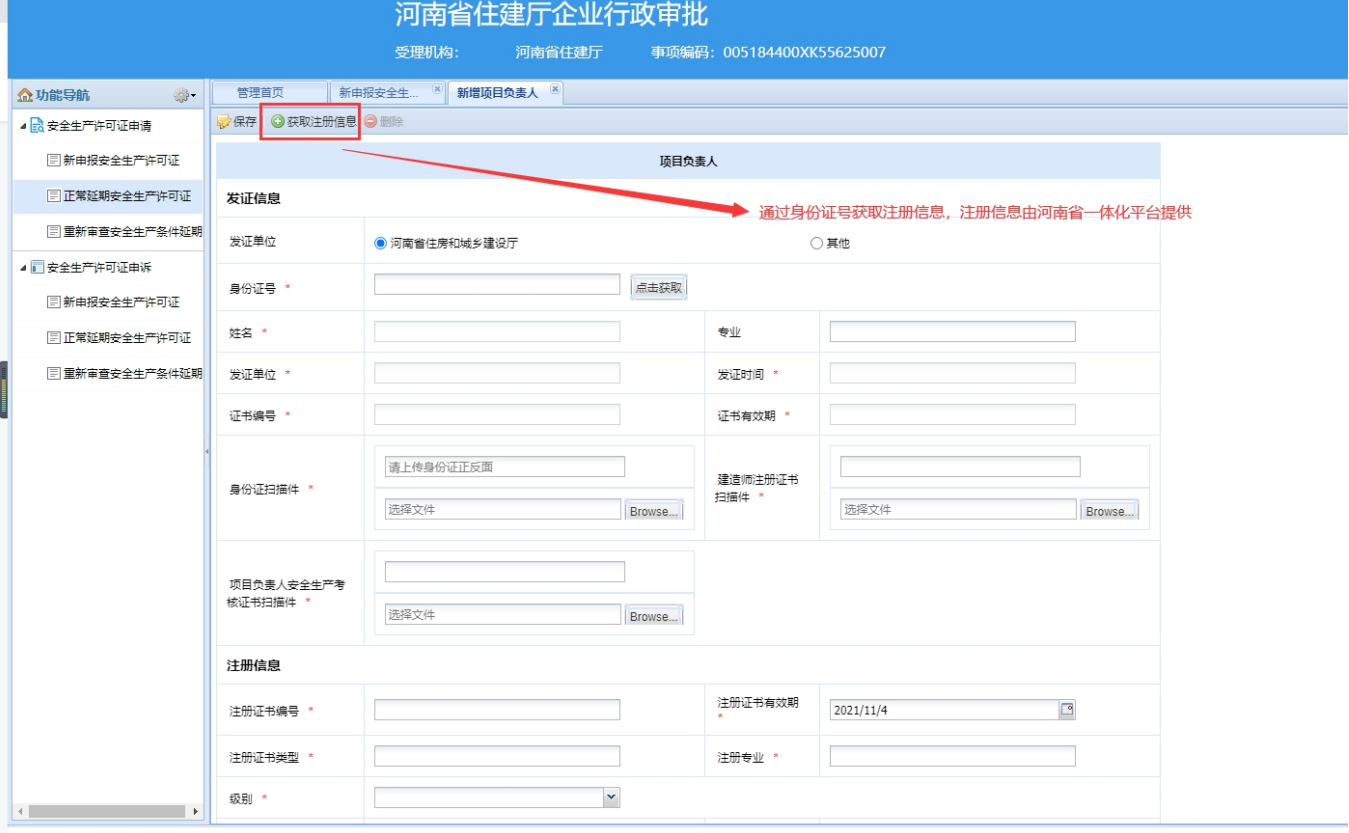

**2.**由河南省住房和城乡建设厅发证的企业人员信息可以通过录入身份证号进行自动 获取,注册 信息可以通过上方【获取注册信息】按钮获取;其他发证单位由企业 自主录入。

<span id="page-29-0"></span>**3.3.3.** 专职安全生产管理人员

**功能说明**:专职安全生产管理人员的信息填写与维护,包括安全生产管理负责人和专职安全生

产管理人员。

## **菜单路径**:人员信息→专职安全生产管理人员→新增→填写或维护人员信息→保存

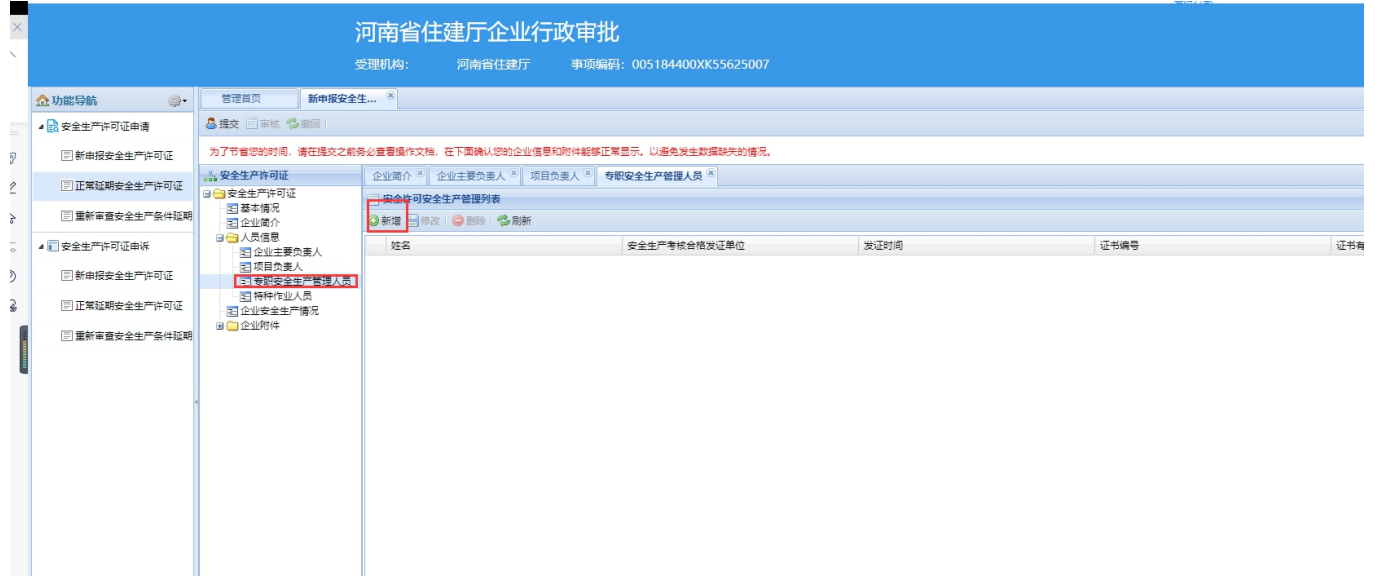

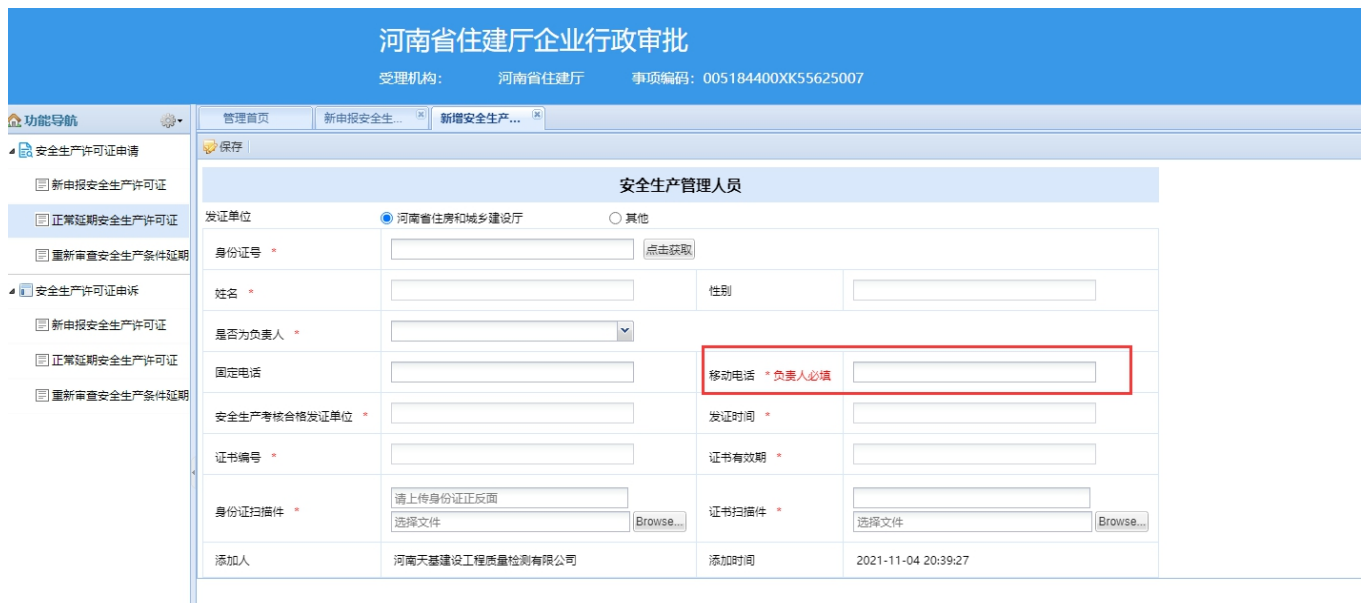

**2.**安全生产负责人填写以后才能进行专职安全生产管理人员的新增填写。

**3.**填写安全生产管理机构负责人在专职安全生产管理人员列表中不允许重复填写。

**4.**由河南省住房和城乡建设厅发证的企业人员信息可以通过录入身份证号进行自动 获取,其他 发证单位由企业自主录入。

<span id="page-30-0"></span>**3.3.4.** 特种作业人员

菜单路径:人员信息**→**特种作业人员**→**新增**→**保存

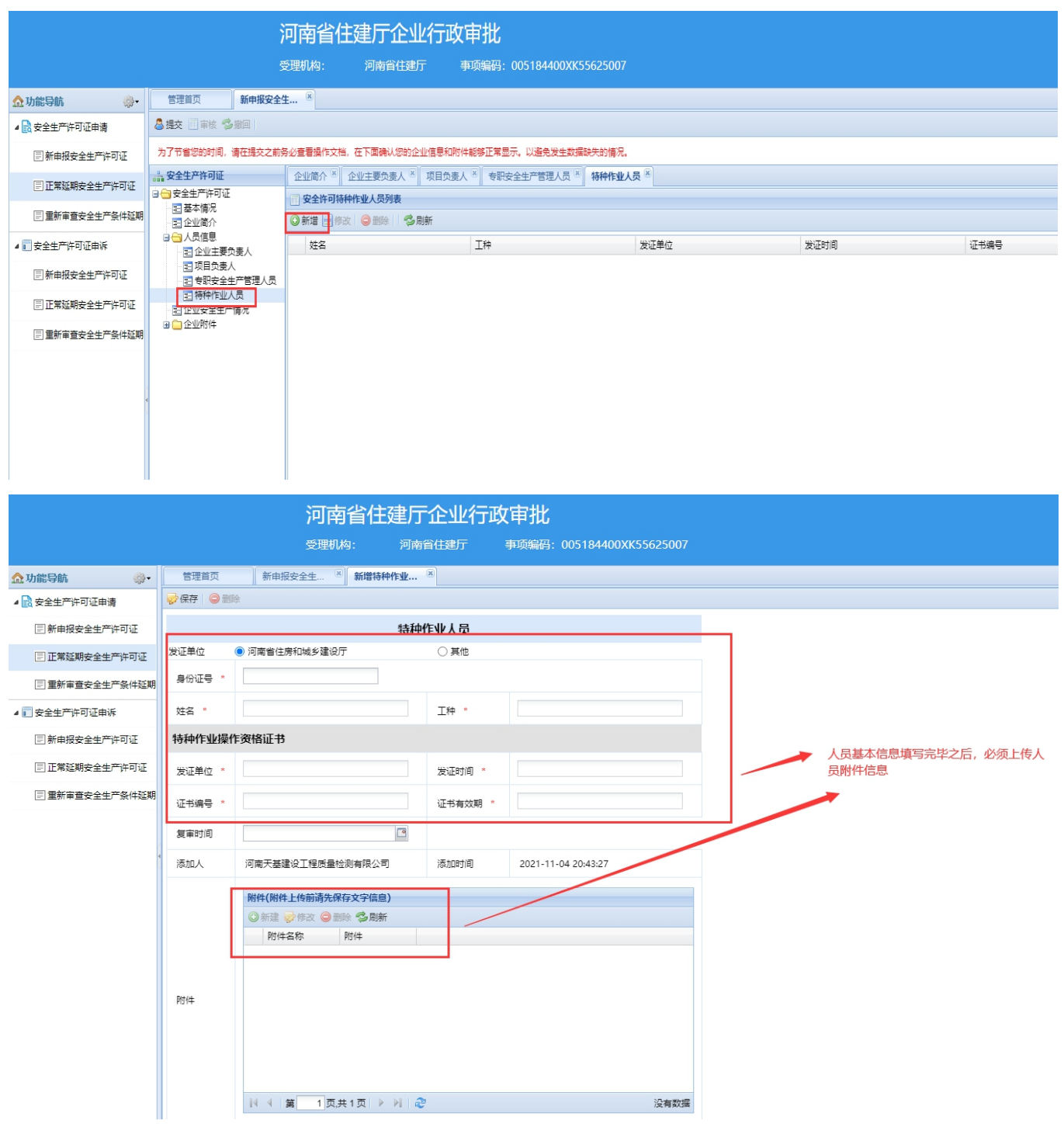

注意事项:**1.** 带有**\***号的为必填项,必须填写完整才能保存成功。

**2.**由河南省住房和城乡建设厅发证的企业人员信息可以通过录入身份证号进行自动 获取,其他 发证单位由企业自主录入。

3.申报的特种作业人员总人数少于5人时,不允许进行安全生产许可证申报。

<span id="page-31-0"></span>**3.4.** 企业安全生产情况

**功能说明:**企业进行企业安全生产情况的具体情况信息填写。内容包括是否遵守法律、法规、

受表彰情况、生产安全事故情况、受罚情况的填写功能。

### **菜单路径**:企业安全生产情况→保存

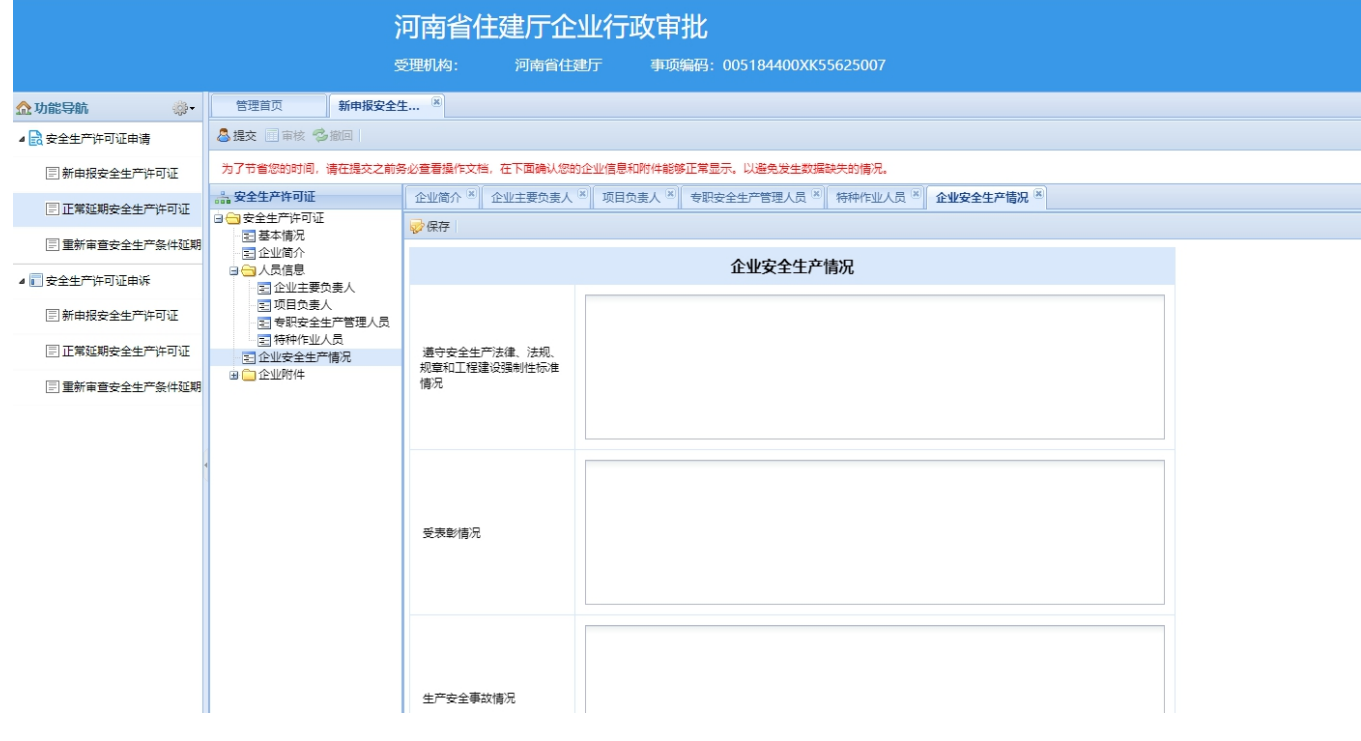

注意事项:填写完整,点击保存。

## <span id="page-32-0"></span>**3.5.** 企业附件

**功能说明:**进行企业附件信息的录入与维护功能。

## 安全生产责任规则制度

## **菜单路径**:企业附件→安全生产责任规则制度→确认提交

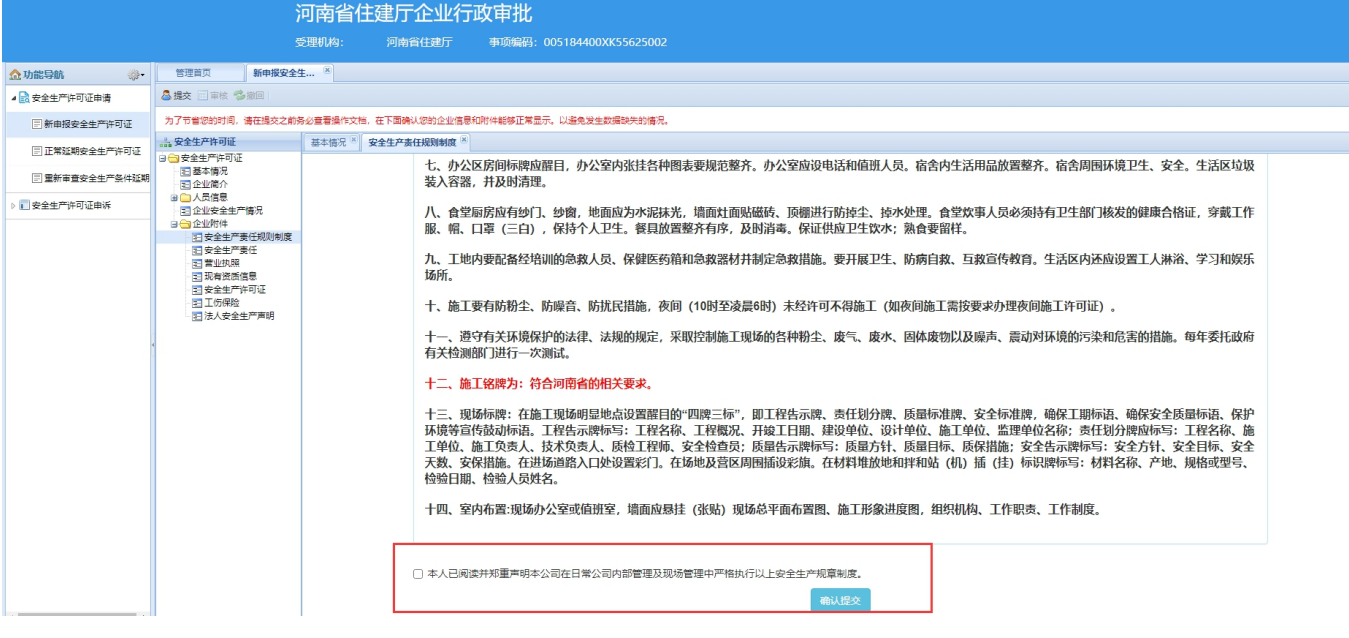

## 安全生产责任

## **菜单路径:**企业附件→安全生产责任→确认提交

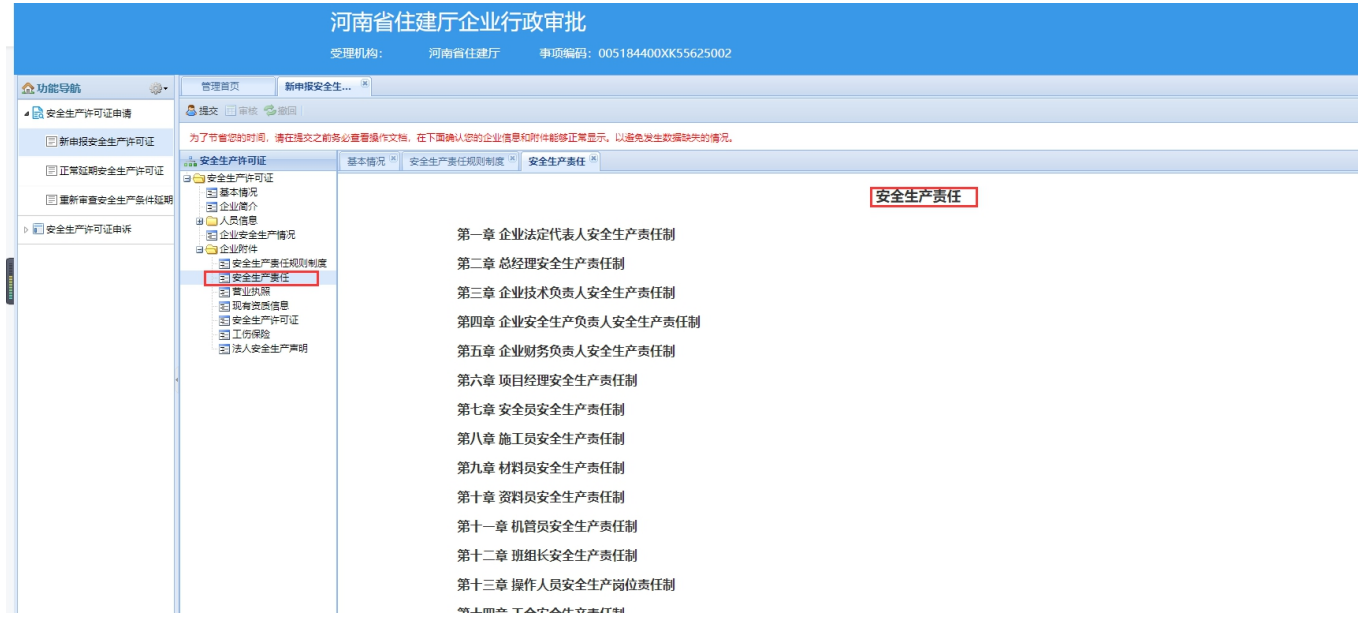

营业执照、现有资质信息、安全生产许可证、【社保发票(税收完税证明)和河南 省社会保险个人权益记录单(必须含有工伤保险) 】(原社保发票和社保人员明 **细)**

**菜单路径:**企业附件→营业执照→保存

**菜单路径:**企业附件→现有资质信息→保存

**菜单路径:**企业附件→安全生产许可证→保存

**菜单路径:**企业附件→【社保发票(税收完税证明)和河南省社会保险个人权益记录单(必须含 有工伤保险)】(原社保发票和社保人员明细)→保存

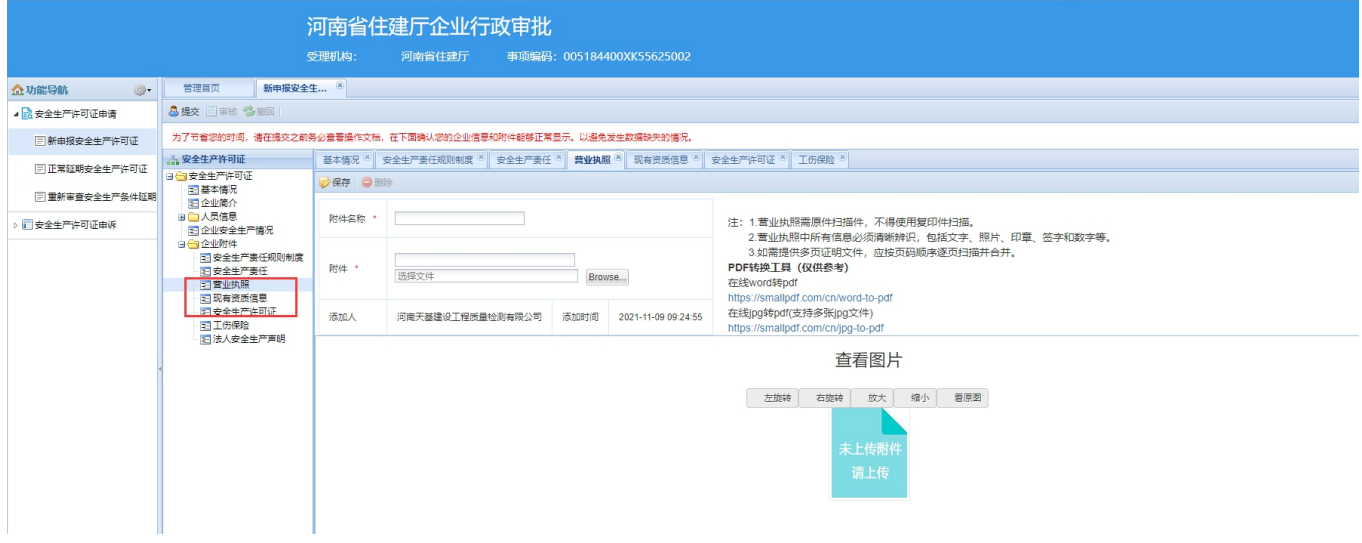

## **菜单路径:**企业附件→【工伤保险】(原社保发票和社保人员明细)→保存

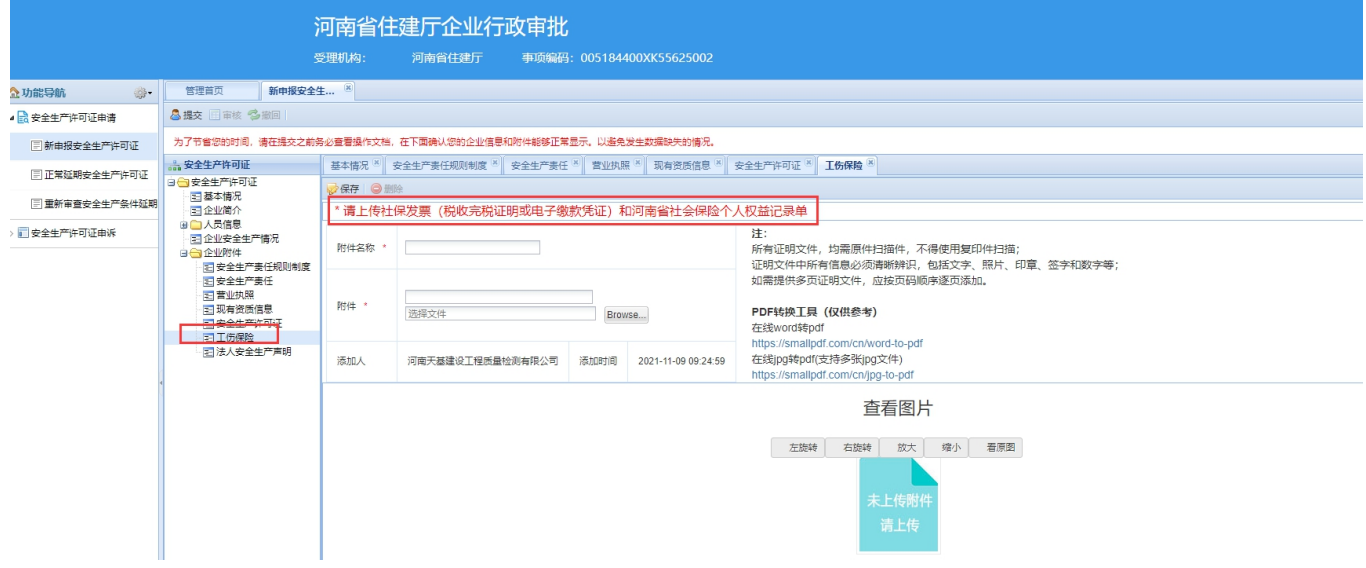

## 法人安全生产声明

**菜单路径:**企业附件→法人安全生产声明→保存

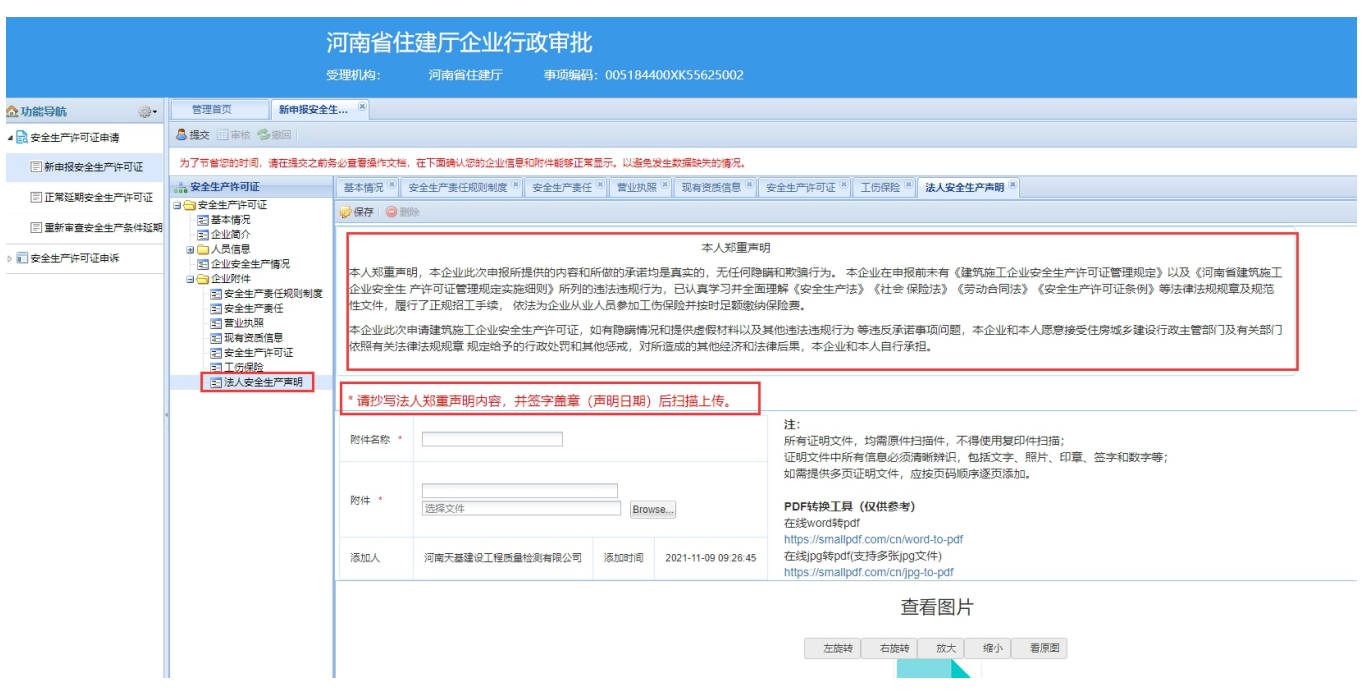

注意事项:**1.** 带有**\***号的为必填项,必须填写完整才能保存成功。**2.**附件上传格式 必须为 **jpg** 图片或 **pdf** 文件

## <span id="page-34-0"></span>4.安全生产许可证申诉

### <span id="page-34-1"></span>**4.1.** 新申报安全生产许可证申诉

**功能说明:**新申请安全生产许可证的企业,在公示时意见为不同意时,点击申诉菜单进行申诉 **菜单路径**:安全生产许可证申诉→新申报安全生产许可证→保存→提交

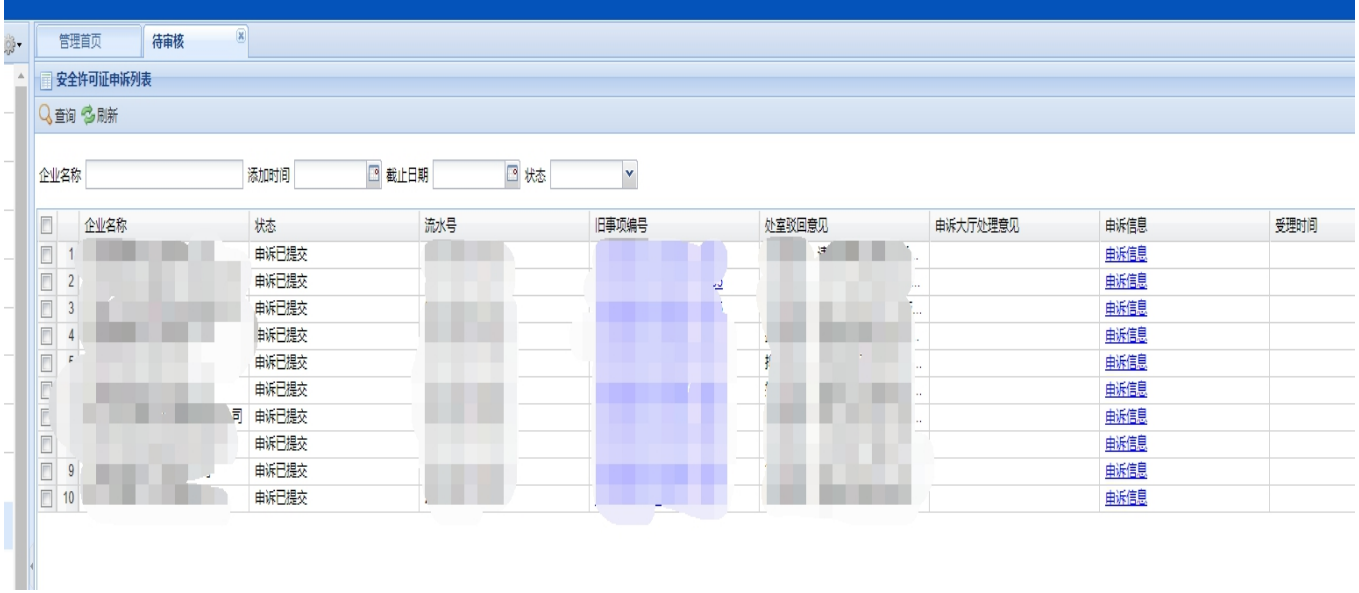

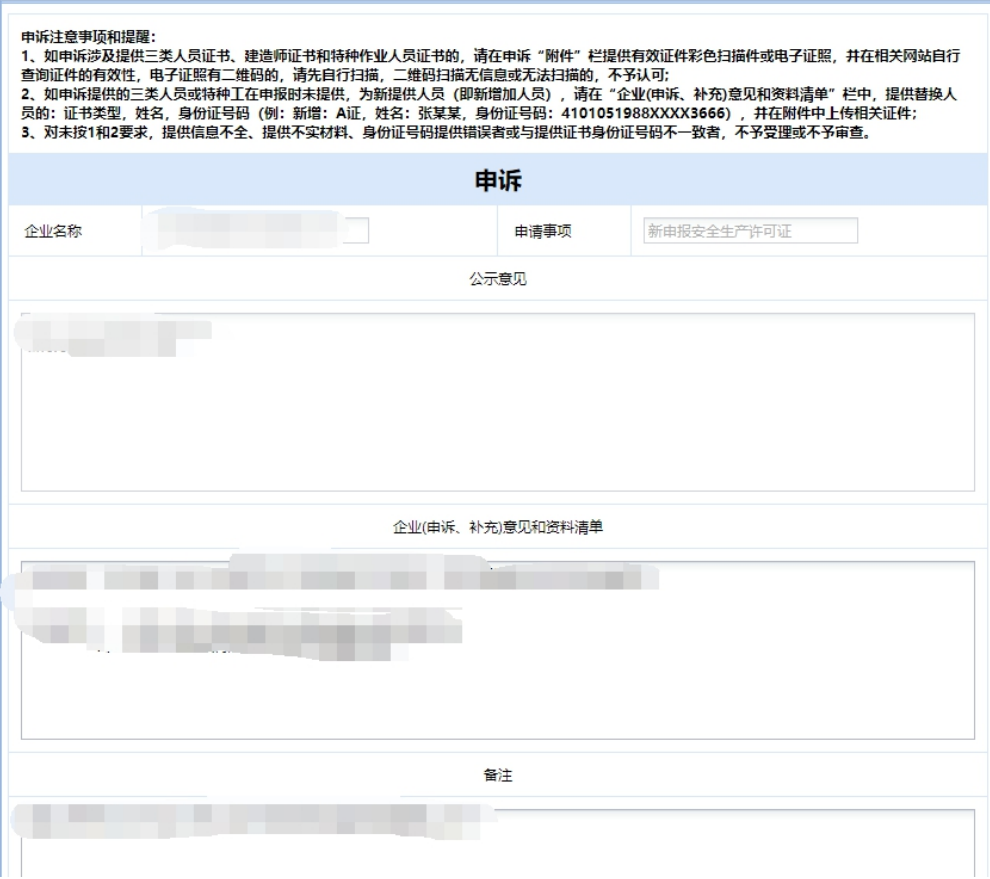

注意事项:**1.**点击申诉信息查看公示反馈意见,根据省厅提供意见进行申诉材料描 述和附件提交

**2.**填写完成申诉材料文字信息之后,请先点击保存按钮,然后再上传申诉附件。 **3.**申诉中附件必须上传完整。

<span id="page-35-0"></span>**4.2.** 正常延期安全生产许可证申诉

**功能说明:**正常延期安全生产许可证的企业,在公示时意见为不同意时,点击申诉菜单进行申 かんじょう しょうしょう しんしょう しんしょう しんしゅう しんしゅう しんしゅう

**菜单路径**:安全生产许可证申诉→正常延期安全生产许可证→保存→提交

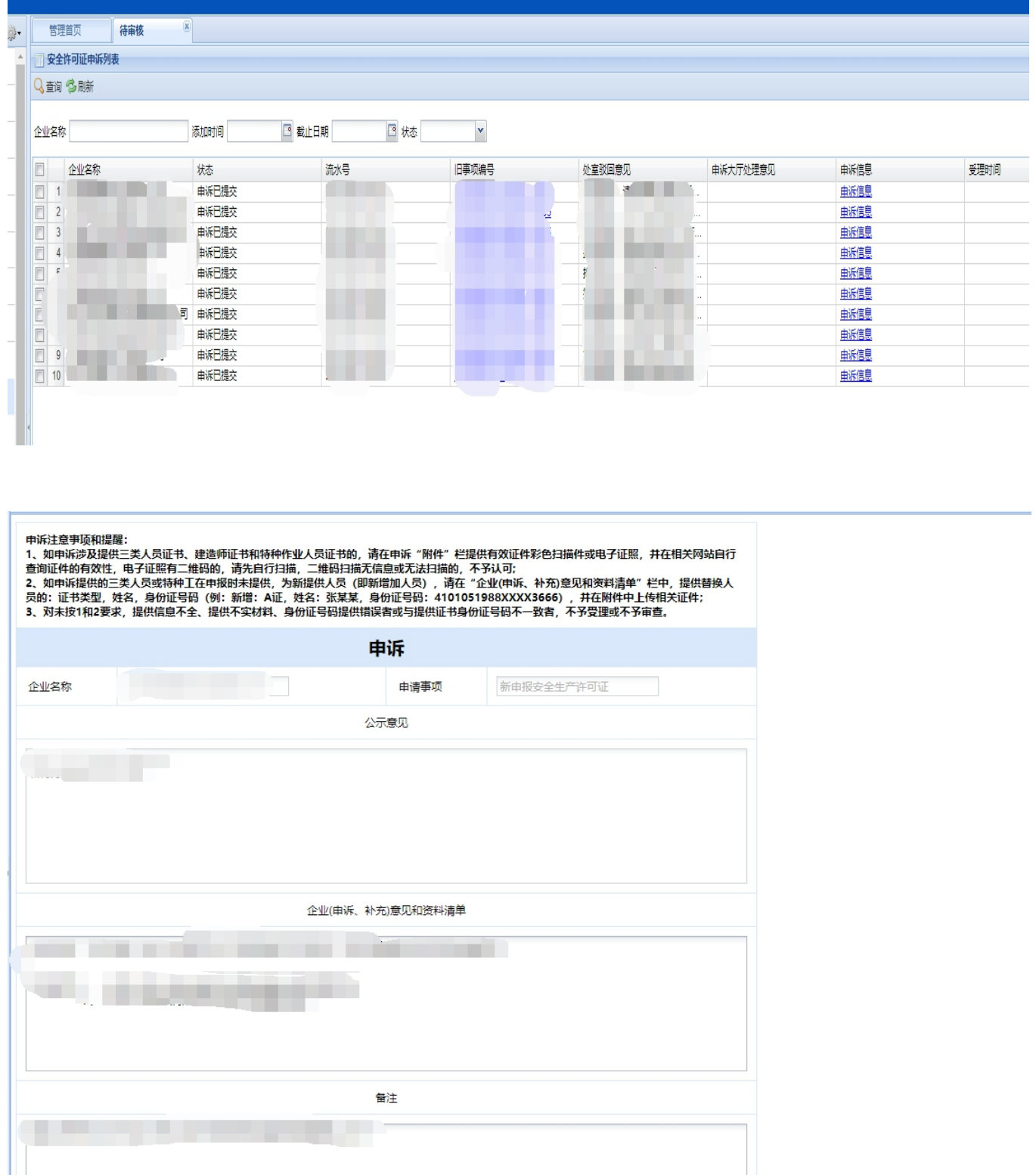

注意事项:**1.**点击申诉信息查看公示反馈意见,根据省厅提供意见进行申诉材料描 述和附件提交

**2.**填写完成申诉材料文字信息之后,请先点击保存按钮,然后再上传申诉附件。 **3.**申诉中附件必须上传完整。

<span id="page-36-0"></span>**4.3.** 重新审查安全生产条件延期申诉

**功能说明:**正常延期安全生产许可证的企业,在公示时意见为不同意时,点击申诉菜单进行申

#### $\boxed{8}$ 管理首页 待审核 63-安全许可证申诉列表 Q 查询 S 刷新 ■截止日期 ■ 状态 企业名称 添加时间  $\vert$  v 旧事项编号 □ 企业名称 处室驳回意见 申诉大厅处理意见 申诉信息 受理时间 状态 流水号  $\frac{1}{2}$  1  $\frac{1}{2}$ 曲派信息 由诉已提交  $\begin{array}{|c|c|c|}\n\hline\n&2 \\
\hline\n&3\n\end{array}$ 申诉已提交 电诉信息 申诉已提交 邮编  $\overline{4}$ E **NWE提交** u 电诉信息 申诉已提交 ŧ. 电诉信息 申诉已提交 曲派信息 ш m и 一同 申诉已提交 邮编 申诉已提交 电诉信息  $\Box$ 申诉已提交 曲派信息  $\begin{array}{|c|c|c|c|}\n\hline\n & 9 \\
\hline\n & 10\n\end{array}$ 申诉已提交 曲派信息

### **菜单路径**:安全生产许可证申诉→重新审查延期安全生产许可证→保存→提交

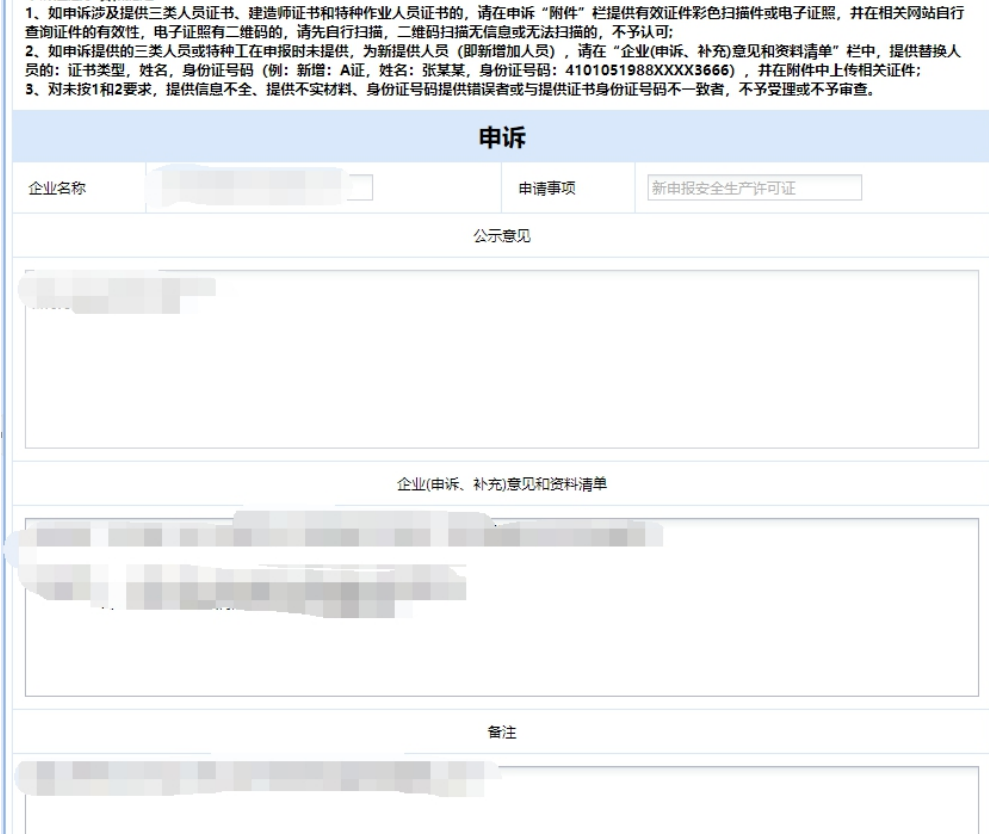

注意事项:**1.**点击申诉信息查看公示反馈意见,根据省厅提供意见进行申诉材料描 述和附件提交

**2.**填写完成申诉材料文字信息之后,请先点击保存按钮,然后再上传申诉附件。 **3.**申诉中附件必须上传完整。

再诉注音事情和坦赖·